# **INTESA THE SANPAOLO**

# **MANUALE FORNITORI**

# **Portale Fornitori**

Guida al completamento iscrizione, alla gestione utenze e all'inserimento offerta

Edizione **11/2017**

## **Cronologia**

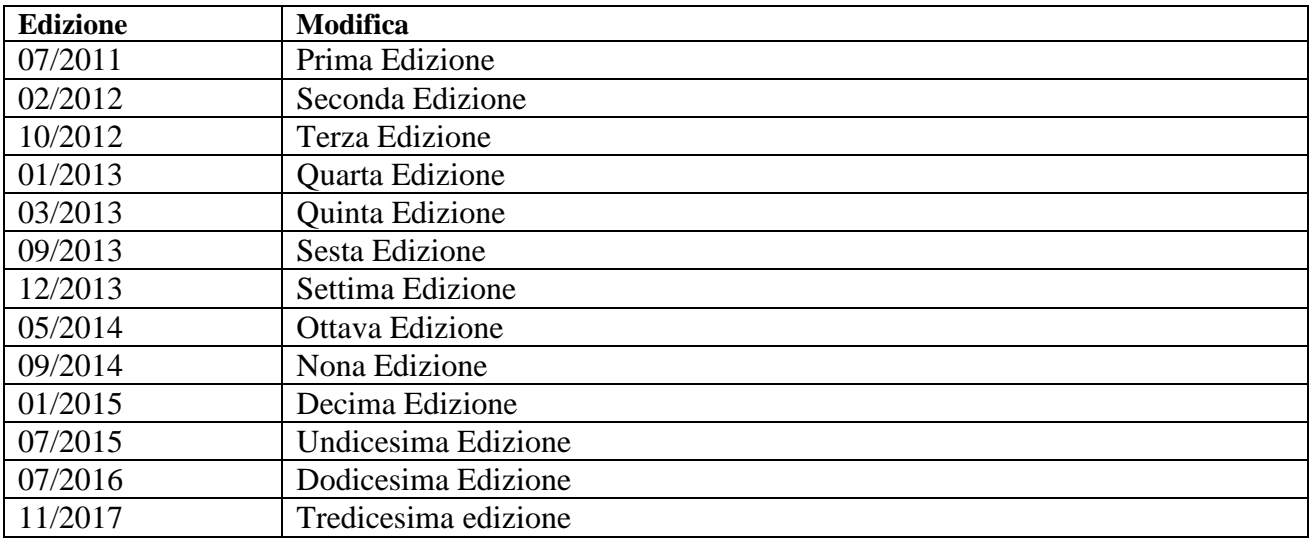

**Nota aggiornamento della versione del Luglio 2016** : nell'indice sono stati evidenziati in giallo i paragrafi del manuale e le figure che sono state modificate in modo importante o aggiunte rispetto alla precedente versione, con riferimento alle sole commesse relative alla Richieste di Acquisto destinate all'ambito ICT (Information & Communication Technology).

# Indice

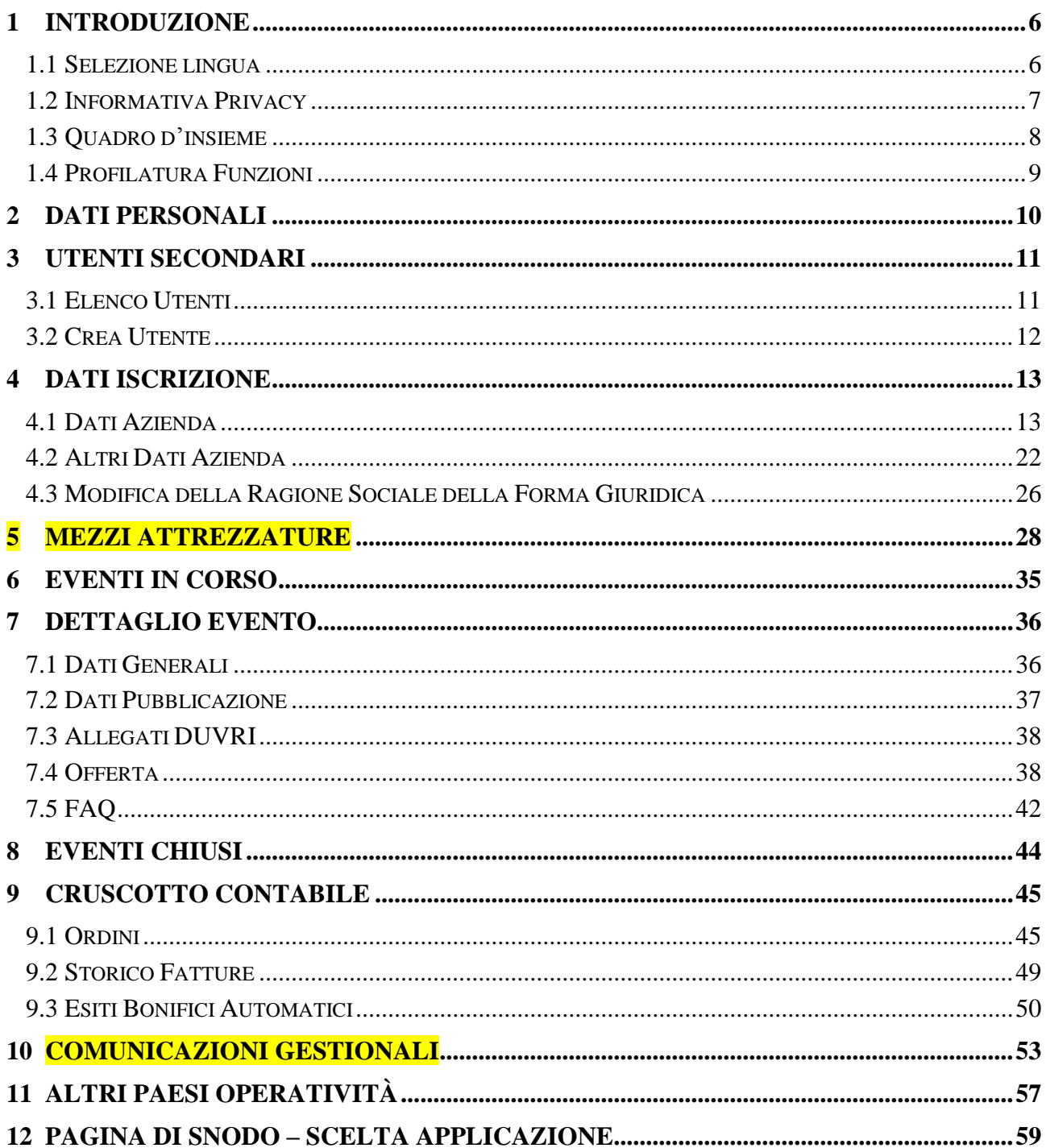

# **Indice Figure**

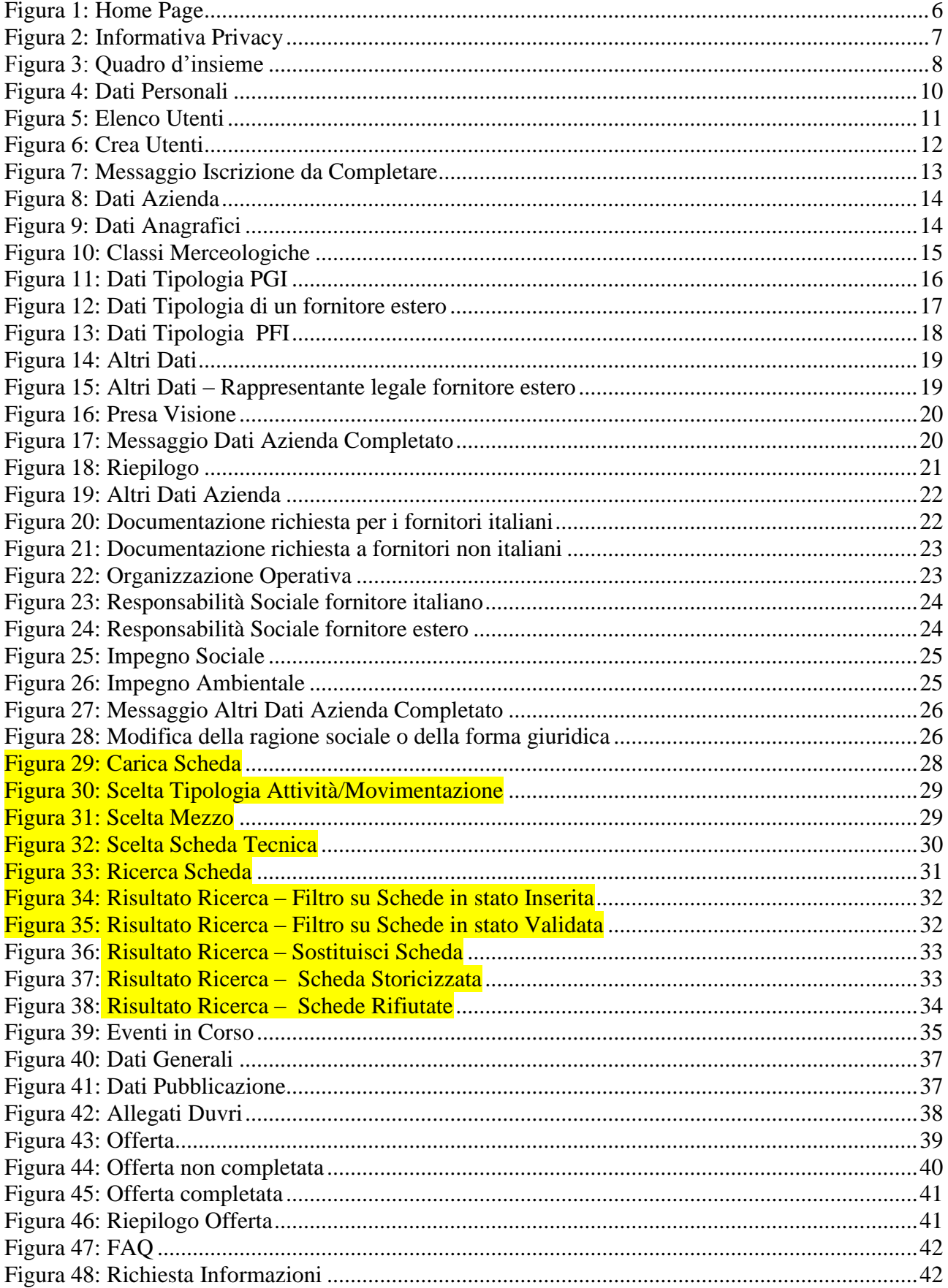

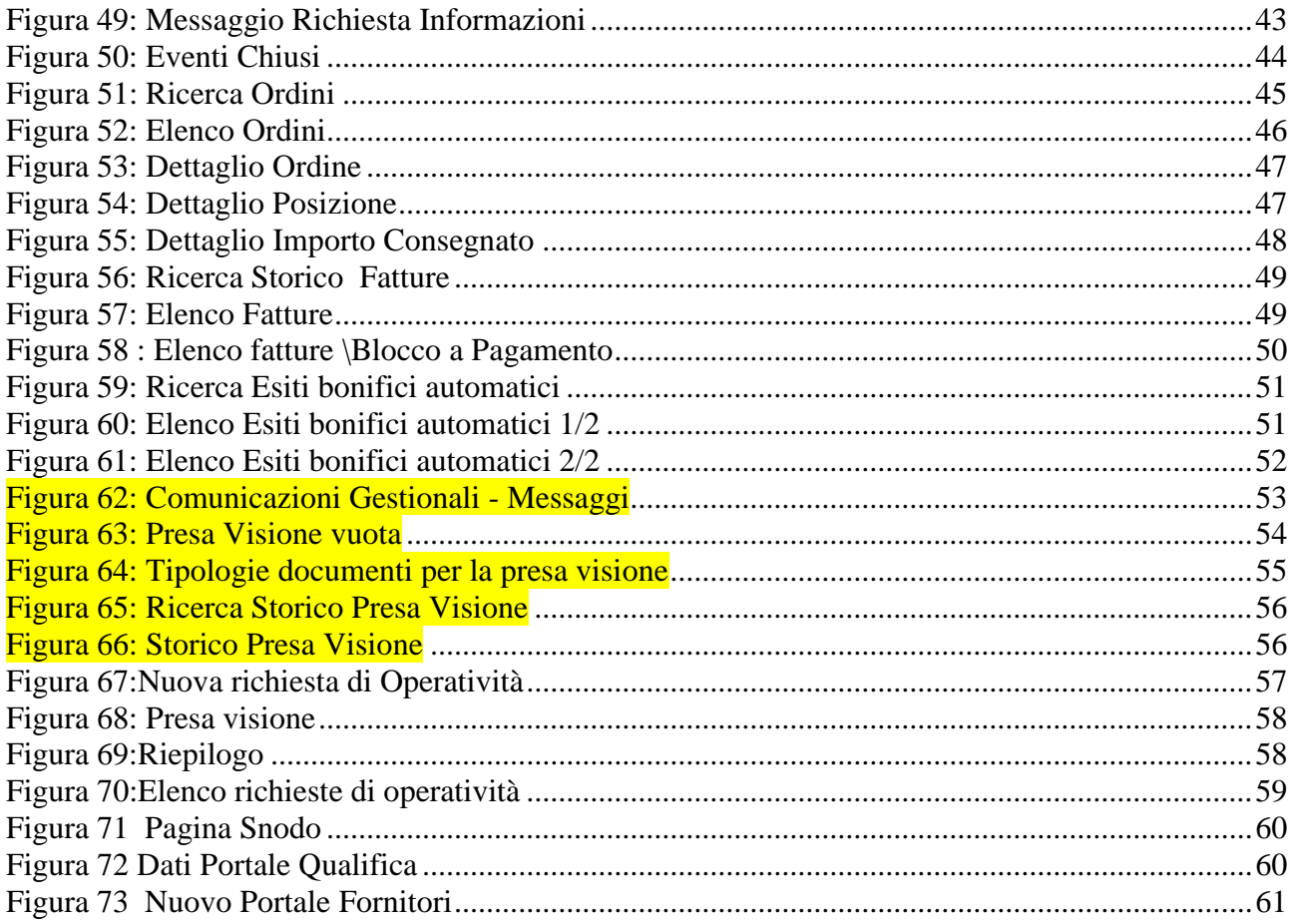

## <span id="page-5-0"></span>**1 Introduzione**

Il presente documento ha lo scopo di supportare le Aziende nella fase di completamento della registrazione sul Portale Fornitori di Intesa Sanpaolo e di illustrarne le principali funzionalità in modo da permettere la gestione delle utenze e, solo se invitati a partecipare a un evento, l'inserimento di un'offerta.

Inoltre sono illustrate le funzioni di consultazione dei propri ordini, fatture contabilizzate e pagamenti (se presenti) degli ultimi 2 anni.

**I dati mostrati nelle schermate di esempio sono puramente di "fantasia" ad uso esclusivamente esplicativo delle funzionalità disponibili.**

#### <span id="page-5-1"></span>**1.1 Selezione lingua**

Prima di effettuare il Login scegliere la lingua, il sistema propone in automatico "Italiano", con cui si vuole effettuare l'accesso al Portale Fornitori dalla tendina in alto a destra della pagina:

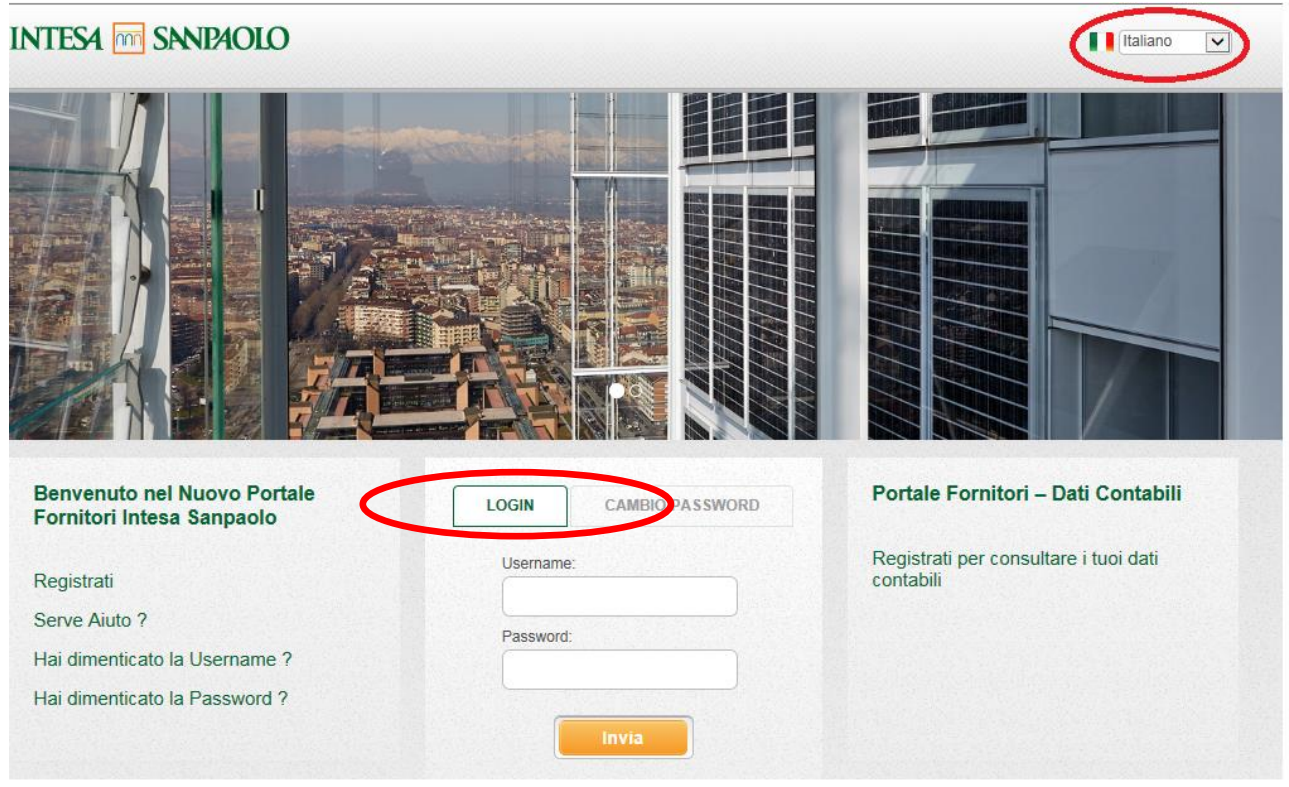

<span id="page-5-2"></span>*Figura 1: Home Page*

## <span id="page-6-0"></span>**1.2 Informativa Privacy**

Nel caso in cui si effettui il primo accesso al Portale Fornitori, autenticandosi con Username e Password ricevute via mail, oppure nel caso in cui sia stato modificato il messaggio d'informativa della Privacy, è richiesta l'accettazione dell'informativa privacy.

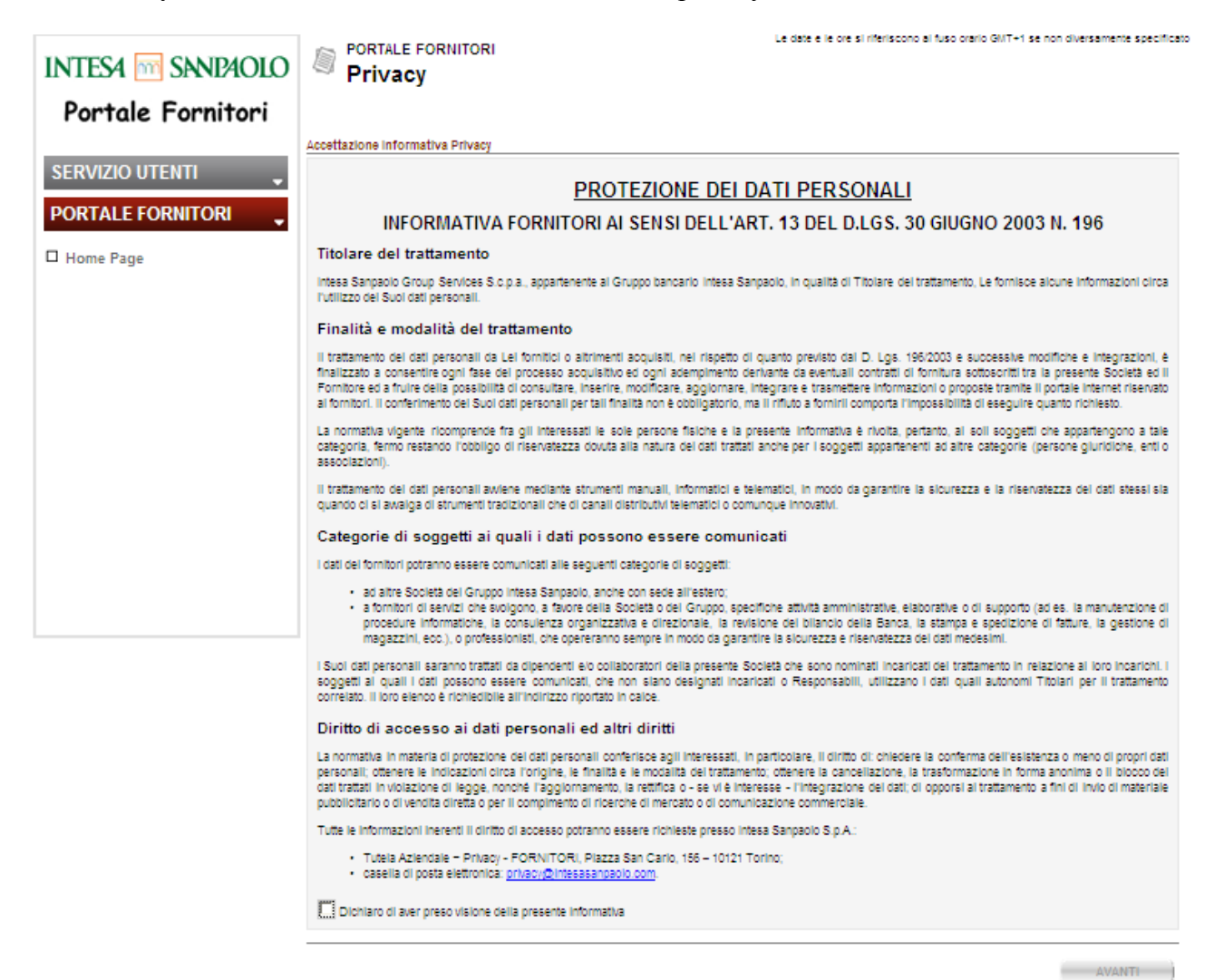

*Figura 2: Informativa Privacy*

<span id="page-6-1"></span>Dopo aver selezionato il check di accettazione normativa (è obbligatorio, diversamente il tasto "Avanti" non si abilita), cliccare il tasto "Avanti" in fondo alla pagina per accedere alla successiva pagina del sistema con le sue funzionalità.

## <span id="page-7-0"></span>**1.3 Quadro d'insieme**

Dopo aver effettuato l'accesso sul Portale Fornitori, autenticandosi con Username e Password ricevute via mail, si accede all'interfaccia del sistema che si presenta come segue:

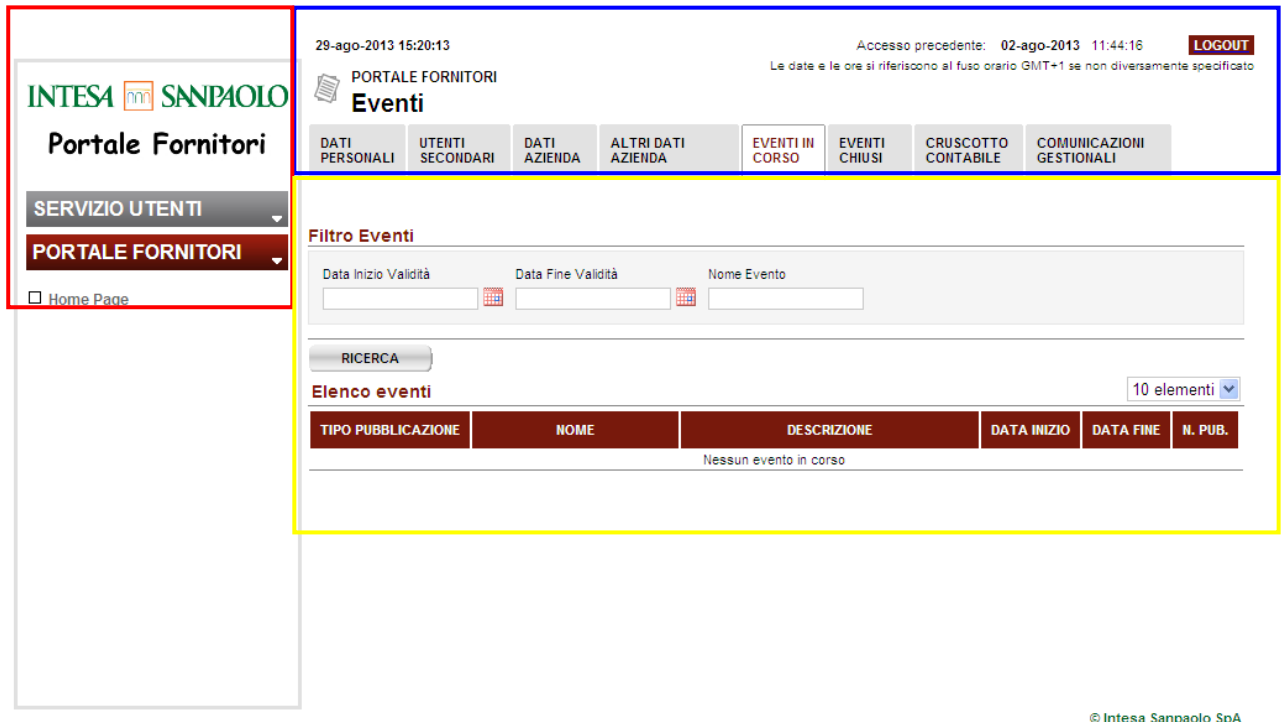

*Figura 3: Quadro d'insieme*

<span id="page-7-1"></span>Il Portale Fornitori si presenta composto da tre sezioni principali:

- Riquadro sinistro (sezione rossa), la sezione contiene:
	- o Servizio Utenti: dove è possibile scaricare la guida al portale ("Guida Online") oppure visualizzare come richiedere assistenza/informazioni ("Assistenza");
	- o Portale Fornitori: dove è presente il collegamento per richiamare l'Home Page del Portale ("Home Page").
- Riquadro superiore (sezione blu), la sezione contiene:
	- o Dati di Accesso: è indicata la data attuale e l'ultimo accesso al portale;
	- o Funzione "Logout": funzione da utilizzare per disconnettersi dal Portale;
	- o Menù Funzionalità: contiene tutte le funzionalità utilizzabili dall'utente che ha effettuato l'accesso al sistema. La sezione è dinamica e varia in base al profilo dell'utente (vedi paragrafo successivo "Profilatura Funzioni").
- Riquadro inferiore (sezione gialla): la sezione contiene il dettaglio della funzionalità selezionata.

### <span id="page-8-0"></span>**1.4 Profilatura Funzioni**

Il Portale Fornitori mette a disposizioni diverse funzionalità diversificate per tipologia di utente.

In particolare, sono disponibili due profili utente distinti:

- Master:
- Secondario.

L'attivazione di un utente secondario può essere effettuata solo dall'utente master, ovvero da colui che compare come Referente Master nel modulo di richiesta di registrazione inviato a Portale Fornitori.

L'attivazione di un utente secondario da parte del referente master "abilita" l'utente secondario censito, al quale saranno inviate proprie username e password per la gestione di eventi acquisitivi on-line ai quali dovesse essere invitato. Pertanto, perché un soggetto possa essere abilitato all'accesso al Portale e alla gestione di eventi acquisitivi on-line è necessario che l'utente master del fornitore lo censisca come utente secondario.

Di seguito sono riassunte le macro-funzionalità disponibili sul sistema a seconda del profilo utente:

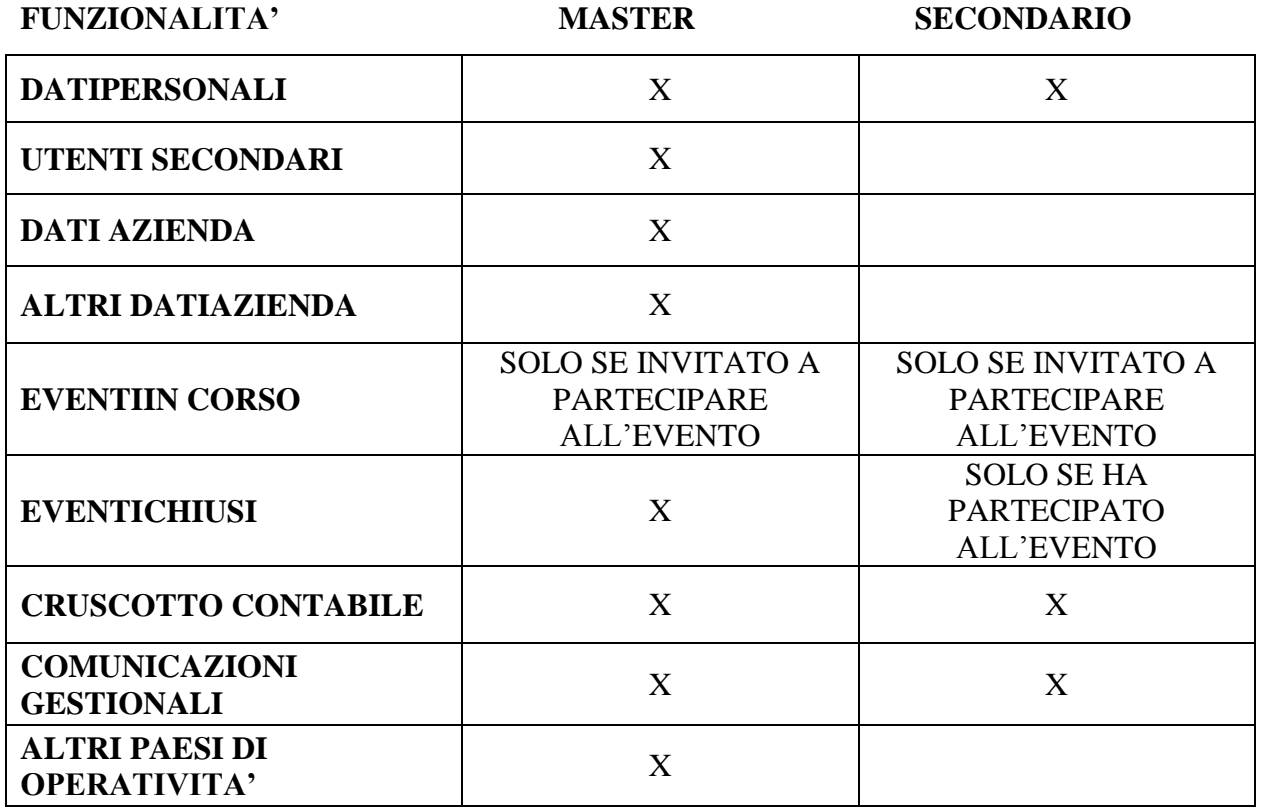

Nei capitoli successivi sono descritte tutte le funzionalità disponibili sul sistema.

# <span id="page-9-0"></span>**2 Dati Personali**

All'accesso sul sistema viene aperta la sezione dedicata ai "Dati Personali", sezione disponibile per tutti i profili utente. In questa funzione è possibile variare le informazioni personali, erroneamente inserite in fase di censimento oppure variate nel tempo, e salvarle sul sistema tramite la selezione del pulsante "SALVA".

Tra le informazioni personali sono presenti alcuni dati non modificabili quali il "Codice Fiscale", la "Nazionalità" dell'utente registrato e la "Username" assegnata in automatico dal sistema per il relativo accesso.

I campi contrassegnati dal simbolo (\*) sono obbligatori. Pertanto, se non sono avvalorati, il sistema non permette di salvare le modifiche effettuate.

 $\frac{1}{2}$ 

 $\sim$ 

Di seguito è riportato un esempio della pagina "Dati Personali":

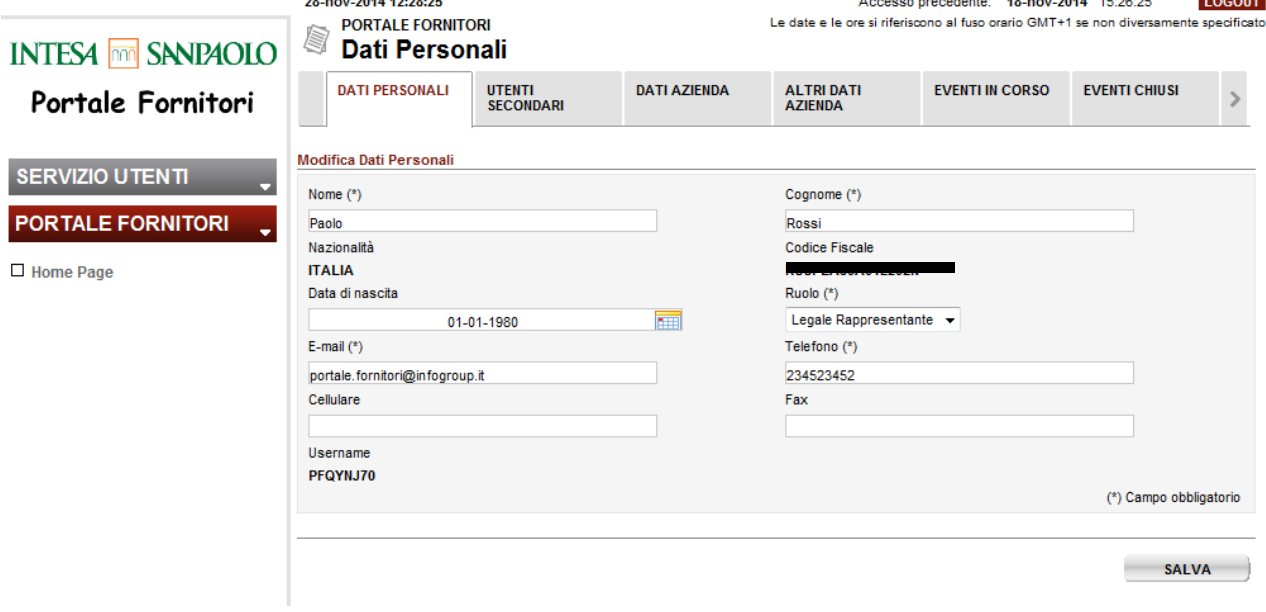

<span id="page-9-1"></span>*Figura 4: Dati Personali*

# <span id="page-10-0"></span>**3 Utenti Secondari**

La sezione "Utenti Secondari" è disponibile solo per il profilo utente Master, quindi la sezione non è visualizzata agli utenti Secondari. Sono disponibili due funzionalità:

- Elenco Utenti
- Crea Utente

L'Utente Master dell'azienda può con questa funzionalità, in completa autonomia, creare nuove utenze per altri colleghi dell'azienda in modo da permettergli l'accesso al Portale generando in automatico le credenziali. L'Utente Master potrà ovviamente anche disabilitarli in un momento successivo qualora lo ritenesse necessario.

## <span id="page-10-1"></span>**3.1 Elenco Utenti**

La sezione denominata "Elenco Utenti" contiene l'elenco degli utenti secondari censiti dall'Utente Master sul Portale e si presenta come segue:

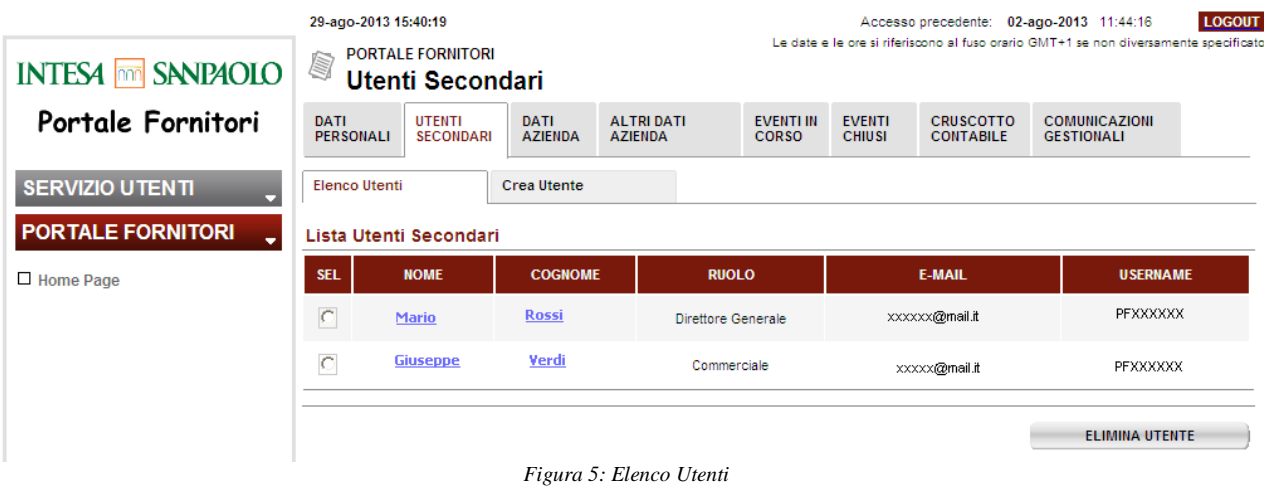

<span id="page-10-2"></span>Nella pagina sono presenti le seguenti funzioni:

- Selezione: l'attributo dell'elenco "SEL" è utilizzato per selezionare un utente allo scopo di applicare la funzione "ELIMINA UTENTE" sul record selezionato;
- Dettaglio Anagrafica: selezionando "Nome" e "Cognome" si accede al dettaglio dei dati personali dell'utente. I dati sono modificabili ad eccezione della Nazionalità e della Username;
- Elimina Utente: dopo aver selezionato un utente con la funzione "Sel" è possibile cliccare sul pulsante "ELIMINA UTENTE" per procedere all'eliminazione dell'utente dal sistema con conseguente revoca delle credenziali di accesso assegnate. Nel caso il master provi ad eliminare un referente associato ad un evento attivo l'operazione sarà bloccata e sarà mostrato il seguente messaggio:" Attenzione: il referente è stato selezionato per almeno un evento in corso, non è possibile eliminarlo";

## <span id="page-11-0"></span>**3.2 Crea Utente**

La sezione denominata "Crea Utente" consente la creazione/censimento di un nuovo utente secondario da parte del referente master:

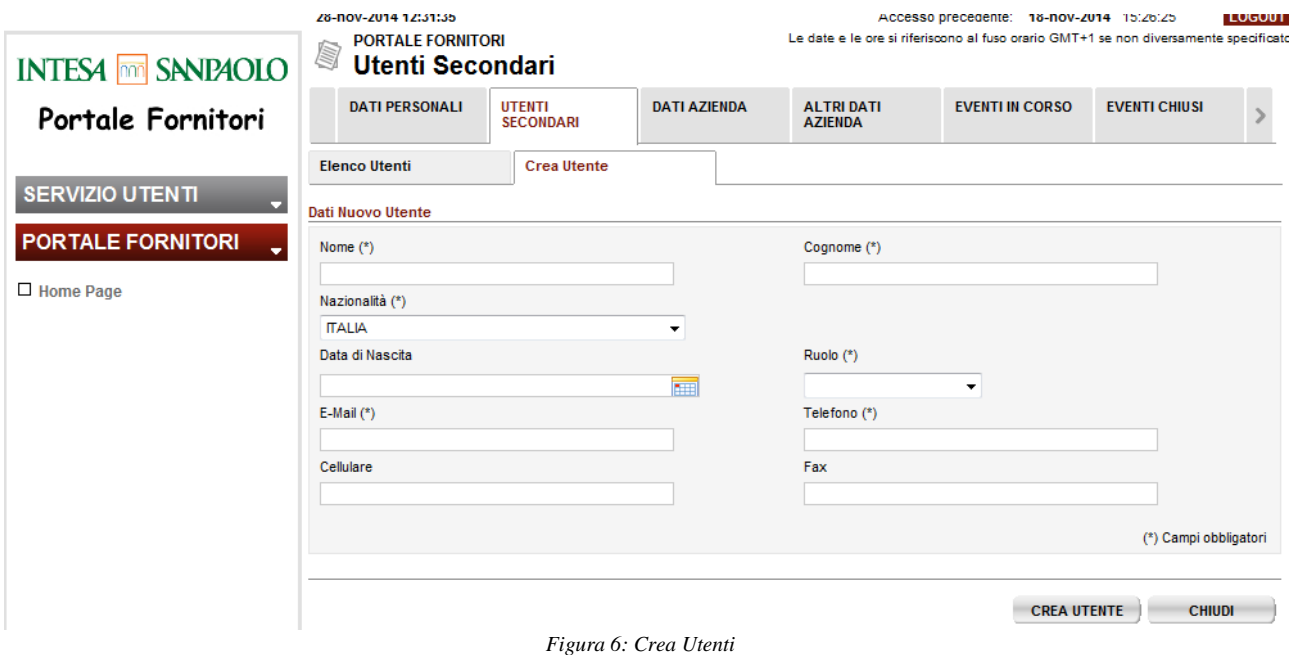

<span id="page-11-1"></span>Nella pagina sono presenti le seguenti funzioni:

- Crea Utente: dopo aver compilato tutti i dati anagrafici dell'utente da censire, o almeno tutti quelli obbligatori, selezionare il pulsante "Crea Utente" per procedere al salvataggio del nuovo utente sul sistema e alla successiva generazione delle relative credenziali di accesso;
- Chiudi: alla selezione del pulsante il sistema annulla l'operazione e ritorna alla pagina di "Elenco Utenti".

# <span id="page-12-0"></span>**4 DATI ISCRIZIONE**

Il processo d'iscrizione al Portale Fornitori di Intesa Sanpaolo, dopo l'invio del Modulo di Richiesta registrazione ad **Intesa Sanpaolo S.p.A.** o ad altre società del Gruppo Intesa Sanpaolo prevede la ricezione delle credenziali di accesso,

Una volta ricevute le credenziali di accesso al portale è necessario completare la sezione "Dati Azienda", integrando i dati in parte già inseriti in fase di registrazione, e valorizzando la sezione "Altri Dati Azienda".

## <span id="page-12-1"></span>**4.1 Dati Azienda**

La funzionalità "Dati Azienda" è disponibile solo per il profilo utente Master: la sezione non è visualizzata agli utenti Secondari.

Questa sezione riporta le informazioni già inserite in fase di registrazione, che è necessario integrare per completare l'iscrizione.

Prima di poter cliccare "CONFERMA" per salvare i dati aggiornati è necessario completare tutti gli step inserendo almeno i dati obbligatori previsti (segnalati con \*).

In caso d'iscrizione da completare da parte del fornitore è riproposto a ogni accesso al Portale da parte dell'Utente Master il seguente messaggio fino a quando non sono stati inseriti tutti i dati richiesti per il completamento della registrazione:

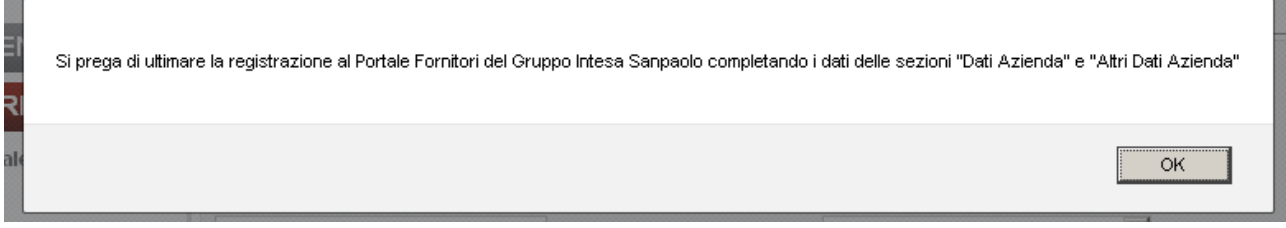

*Figura 7: Messaggio Iscrizione da Completare*

<span id="page-12-2"></span>Di seguito sono indicati gli step da completare relativamente alla sezione "Dati Azienda". Per procedere nei vari step è necessario a ogni passaggio cliccare sul tasto "Avanti".

| 29-ago-2013 15:54:53<br>q               | <b>PORTALE FORNITORI</b><br>Dati Azienda | <b>LOGOUT</b><br>Accesso precedente: 02-ago-2013 11:44:16<br>Le date e le ore si riferiscono al fuso orario GMT+1 se non diversamente specificato |                                     |            |                                  |                                |                                      |                                           |  |
|-----------------------------------------|------------------------------------------|----------------------------------------------------------------------------------------------------|-------------------------------------|------------|----------------------------------|--------------------------------|--------------------------------------|-------------------------------------------|--|
| <b>DATI</b><br>PERSONALI                | <b>UTENTI</b><br><b>SECONDARI</b>        | DATI<br>AZIENDA                                                                                                    | <b>ALTRI DATI</b><br><b>AZIENDA</b> |            | <b>EVENTI IN</b><br><b>CORSO</b> | <b>EVENTI</b><br><b>CHIUSI</b> | <b>CRUSCOTTO</b><br><b>CONTABILE</b> | <b>COMUNICAZIONI</b><br><b>GESTIONALI</b> |  |
| Classi Merceologiche<br>Dati Anagrafici |                                          |                                                                                                    | Dati Tipologia                      | Altri Dati |                                  | <b>Presa Visione</b>           | Riepilogo                            |                                           |  |

*Figura 8: Dati Azienda*

<span id="page-13-0"></span>NB: in generale, qualora il fornitore abbia la necessità di inserire in un determinato campo più allegati, deve inserire il file zip di tutti i documenti che desidera inserire poiché il sistema accetta un solo file allegato per ogni campo.

 Dati Anagrafici: riporta le informazioni anagrafiche dell'azienda inserite in fase di registrazione (non modificabili fino a registrazione completata) e ulteriori campi aggiuntivi facoltativi;

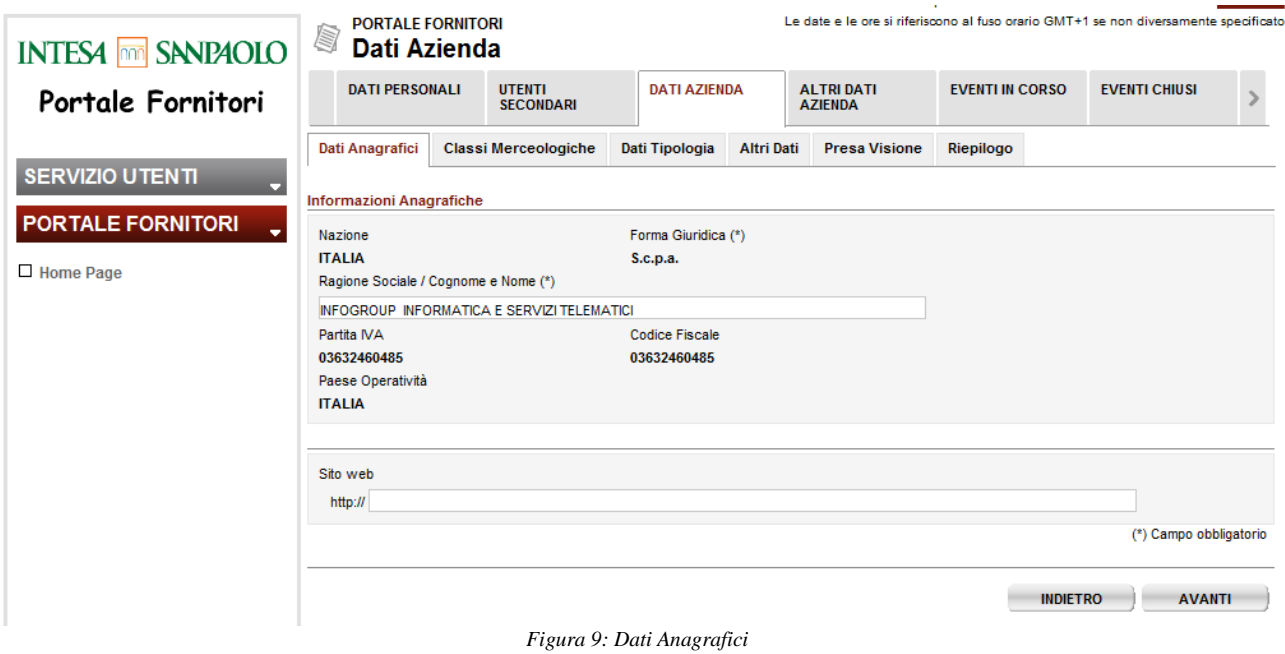

<span id="page-13-1"></span> Classi Merceologiche: riporta la selezione delle classi merceologiche inserite in fase di registrazione (non modificabile fino a registrazione completata);

| Portale Fornitori             | <b>DATI</b><br><b>PERSONALI</b>         | <b>UTENTI</b><br><b>SECONDARI</b>          | <b>DATI</b><br><b>AZIENDA</b> | <b>ALTRI DATI</b><br><b>AZIENDA</b>                                                                             | <b>EVENTI IN</b><br><b>CORSO</b> | <b>EVENTI</b><br><b>CHIUSI</b> | <b>CRUSCOTTO</b><br><b>CONTABILE</b> | <b>COMUNICAZIONI</b><br><b>GESTIONALI</b>                                                                                                    |  |  |
|-------------------------------|-----------------------------------------|--------------------------------------------|-------------------------------|----------------------------------------------------------------------------------------------------|----------------------------------|--------------------------------|--------------------------------------|----------------------------------------------------------------------------------------------------|--|--|
| <b>SERVIZIO UTENTI</b>        | Dati Anagrafici                         |                                            | Classi Merceologiche          | Dati Tipologia                                                                                                  | <b>Altri Dati</b>                | <b>Presa Visione</b>           | Riepilogo                            |                                                                                                    |  |  |
| <b>PORTALE FORNITORI</b><br>٠ | Classi Merceologiche                    |                                            |                               |                                                                                                    |                                  |                                |                                      |                                                                                                    |  |  |
| $\Box$ Home Page              | categoria/sottocategoria merceologica). |                                            |                               |                                                                                                    |                                  |                                |                                      | Per una corretta procedura di registrazione scegliere con la massima attenzione solo le classi merceologiche che meglio descrivono<br>l'attività dell'azienda. Selezionare nell'ordine il Settore, il Ramo e l'eventuale Categoria / Sottocategoria di ciascuna classe merceologica disponibile. Tra<br>queste ultime selezionare solo quelle per le quali si intende proporre i propri prodotti o servizi (è possibile è possibile selezionare una o più |  |  |
|                               |                                         |                                            |                               |                                                                                                    |                                  |                                |                                      | Attenzione! La scelta delle classi merceologiche deve essere coerente con l'oggetto sociale indicato nella visura camerale.                                                                                                    |  |  |
|                               | 国                                       |                                            |                               | ∏ ASSICURAZIONI (societarie, marketing clientela, personale/lavoro, beni mobili ed immobili, autoveicoli, ecc.) |                                  |                                |                                      |                                                                                                    |  |  |
|                               |                                         |                                            |                               | <b>IF CONSULENZE E SERVIZI PROFESSIONALI</b>                                                                    |                                  |                                |                                      |                                                                                                    |  |  |
|                               |                                         | <b>IDOTAZIONE UFFICIO</b>                  |                               |                                                                                                    |                                  |                                |                                      |                                                                                                    |  |  |
|                               |                                         |                                            |                               | 1 ENTI (associazioni, istituzionali/pubblici, onlus)                                                            |                                  |                                |                                      |                                                                                                    |  |  |
|                               | <b>TE IMMOBILI</b>                      |                                            |                               |                                                                                                    |                                  |                                |                                      |                                                                                                    |  |  |
|                               |                                         |                                            |                               | <b>E INFORMATION &amp; COMMUNICATION TECHNOLOGY</b>                                                             |                                  |                                |                                      |                                                                                                    |  |  |
|                               |                                         | <b>E INFORMAZIONI COMMERCIALI / VISURE</b> |                               |                                                                                                    |                                  |                                |                                      |                                                                                                    |  |  |
|                               |                                         | PERSONALE / LAVORO                         |                               |                                                                                                    |                                  |                                |                                      |                                                                                                    |  |  |
|                               |                                         | PRESTAZIONE DI SERVIZI                     |                               |                                                                                                    |                                  |                                |                                      |                                                                                                    |  |  |
|                               |                                         | PUBBLICITA'                                |                               |                                                                                                    |                                  |                                |                                      |                                                                                                    |  |  |
|                               |                                         | SICUREZZA FISICA                           |                               |                                                                                                    |                                  |                                |                                      |                                                                                                    |  |  |
|                               |                                         |                                            |                               |                                                                                                    |                                  |                                |                                      | <b>AVANTI</b><br><b>INDIETRO</b>                                                                                                    |  |  |
|                               |                                         |                                            |                               |                                                                                                    |                                  |                                |                                      |                                                                                                    |  |  |

*Figura 10: Classi Merceologiche*

<span id="page-14-0"></span> Dati Tipologia: riporta i dati di tipologia azienda inseriti in fase di registrazione (non modificabili fino a registrazione completata) e ulteriori campi aggiuntivi. I campi da riempire variano a seconda del soggetto giuridico che effettua la registrazione. Si possono verificare i seguenti casi.

#### *A) Caso in cui a effettuare la registrazione è una Persona Giuridica*

Nella prima parte della pagina devono essere inseriti i dati che certifichino l'iscrizione al Registro e delle Imprese e al Repertorio Economico Amministrativo dichiarati in fase di registrazione.

Per l'Iscrizione al Registro Imprese sono obbligatori i nuovi dati relativi al Numero di Iscrizione e la Sezione di Iscrizione. E' anche obbligatorio effettuare il caricamento del PDF della Visura Camerale e l'indicazione della sua scadenza.

Per l'Iscrizione al R.E.A. è possibile, ma non è obbligatorio, effettuare il caricamento del PDF della Copia della Visura REA.

Nella seconda parte della pagina occorre indicare obbligatoriamente la Previsione del fatturato per l'anno in corso, il fatturato complessivo dell'anno precedente (anno -1) ed effettuare il caricamento del PDF dell'ultimo Bilancio disponibile.

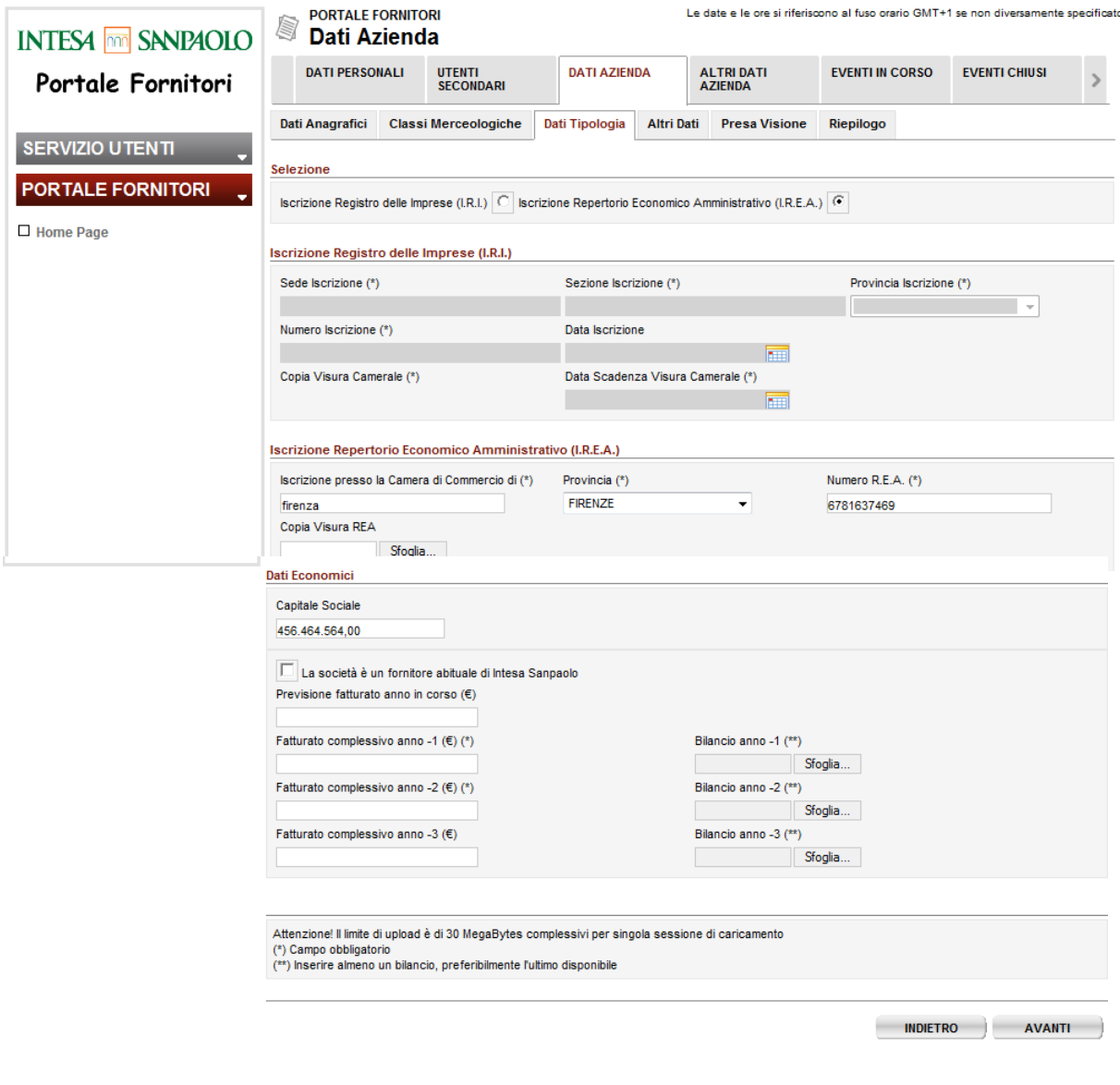

*Figura 11: Dati Tipologia PGI*

#### <span id="page-15-0"></span>B) *Altre Forme Societarie*

Per i fornitori non italiani , in questa sezione possono essere richiesti specifici dati di registrazione, a seconda della nazionalità del fornitore . I dati economici richiesti possono essere inseriti in euro o in un'altra valuta .

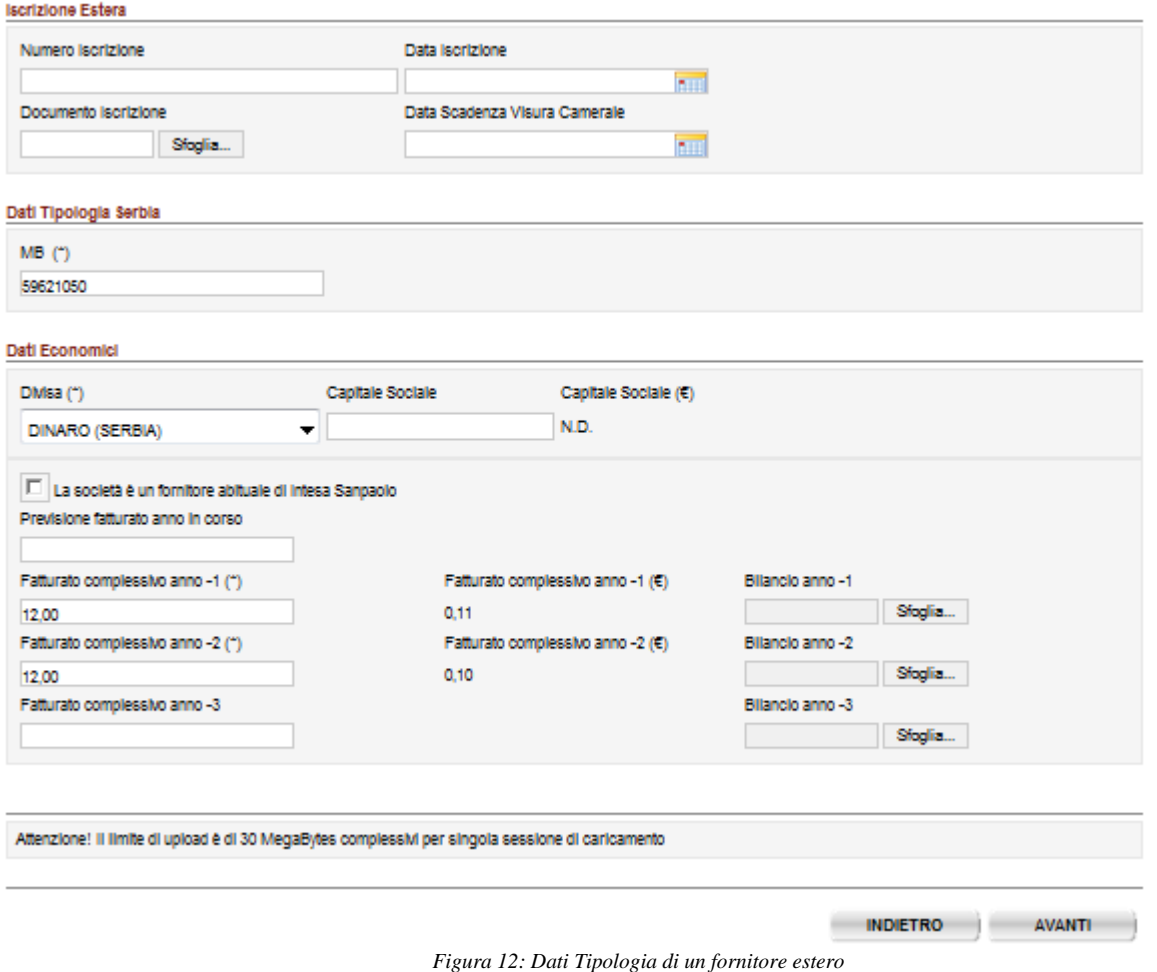

#### <span id="page-16-0"></span>*C) Caso in cui a effettuare la registrazione è una Persona Fisica/Studio Associato*

Nel caso di Persona Fisica occorre inserire un attestato di appartenenza a un ordine, la Previsione di fatturato per l'anno corrente e il Fatturato complessivo dell'anno precedente, e selezionare se la società è o meno fornitore abituale del gruppo Intesa Sanpaolo.

E' possibile, al fine di consentire una corretta valutazione economico finanziaria da parte della Banca, allegare una copia del quadro estratto dell'ultima dichiarazione dei redditi - Modello Unico – unitamente alla ricevuta di avvenuta trasmissione dello stesso all'Agenzia delle Entrate. L'estratto del modello unico dovrà contenere il valore della produzione così come definito dall'art 2425 del codice civile e il numero di addetti. Ai fini del rispetto della normativa sulla protezione dei dati personali, nei documenti forniti dovranno essere opportunamente eliminati, qualora comparissero, eventuali dati personali sensibili o dati riferiti a terzi soggetti.

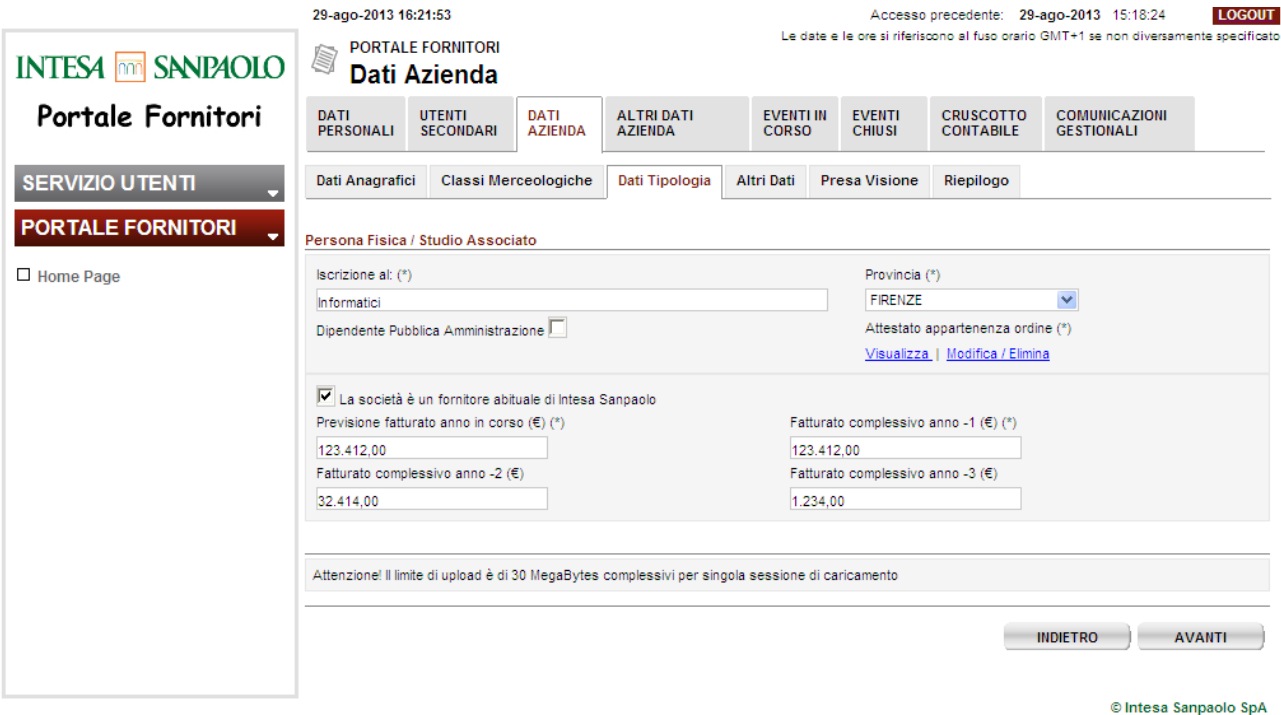

*Figura 13: Dati Tipologia PFI*

<span id="page-17-0"></span>Le altre informazioni della sezione "Dati Azienda" sono comuni per tutti i vari soggetti giuridici e riguardano:

 Altri Dati: riporta i dati relativi alle Sedi e ai Referenti aziendali inseriti in fase di registrazione (non modificabili fino a registrazione completata) e ulteriori campi aggiuntivi facoltativi relativi al referente master quali Fax, Cellulare, PEC, etc.;

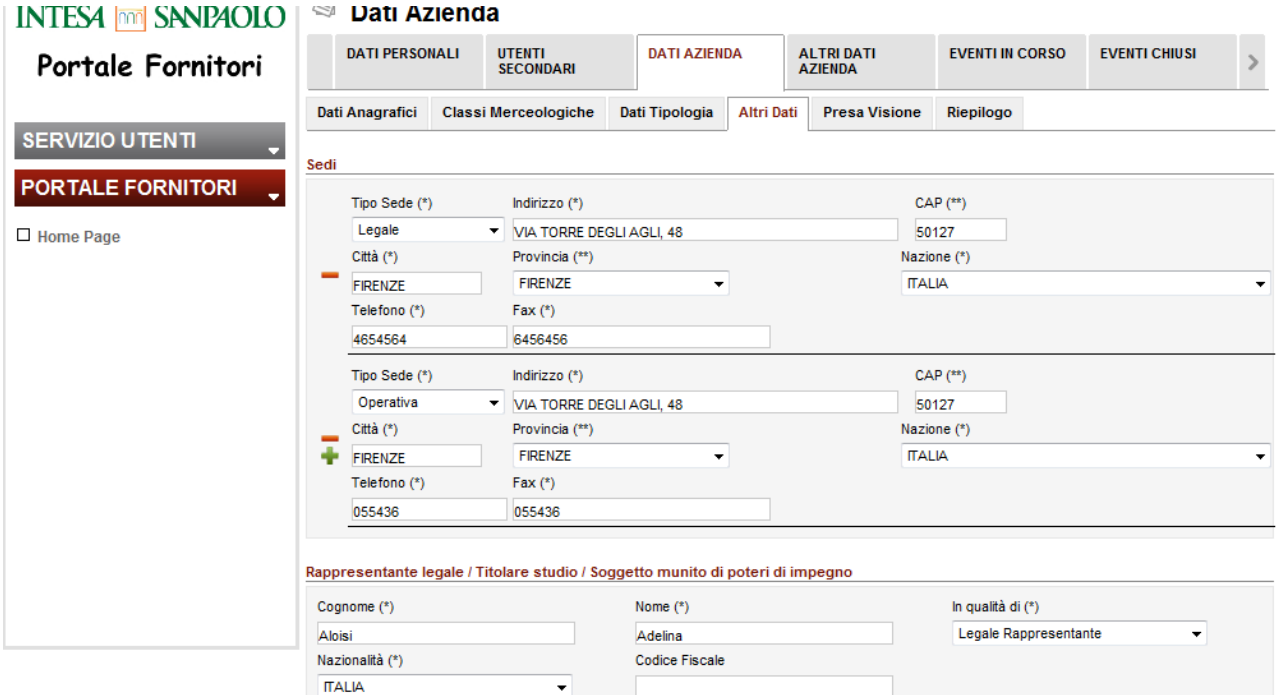

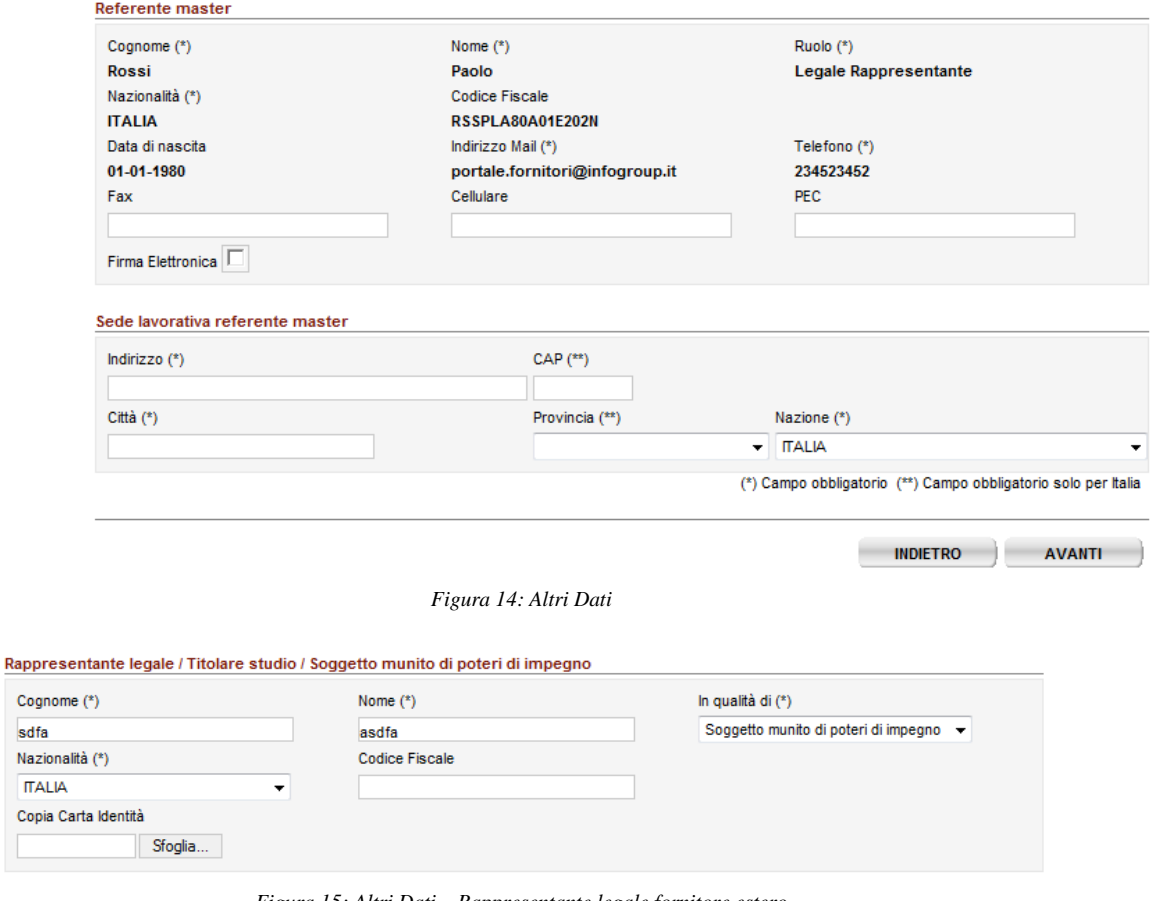

*Figura 15: Altri Dati – Rappresentante legale fornitore estero*

<span id="page-18-1"></span><span id="page-18-0"></span>Un fornitore non italiano può (facoltativamente) inserire una copia di un documento di identificazione del rappresentante legale .

 Presa Visione: riepiloga, a solo scopo informativo, i documenti per i quali è stata dichiarata la presa visione in fase di registrazione;

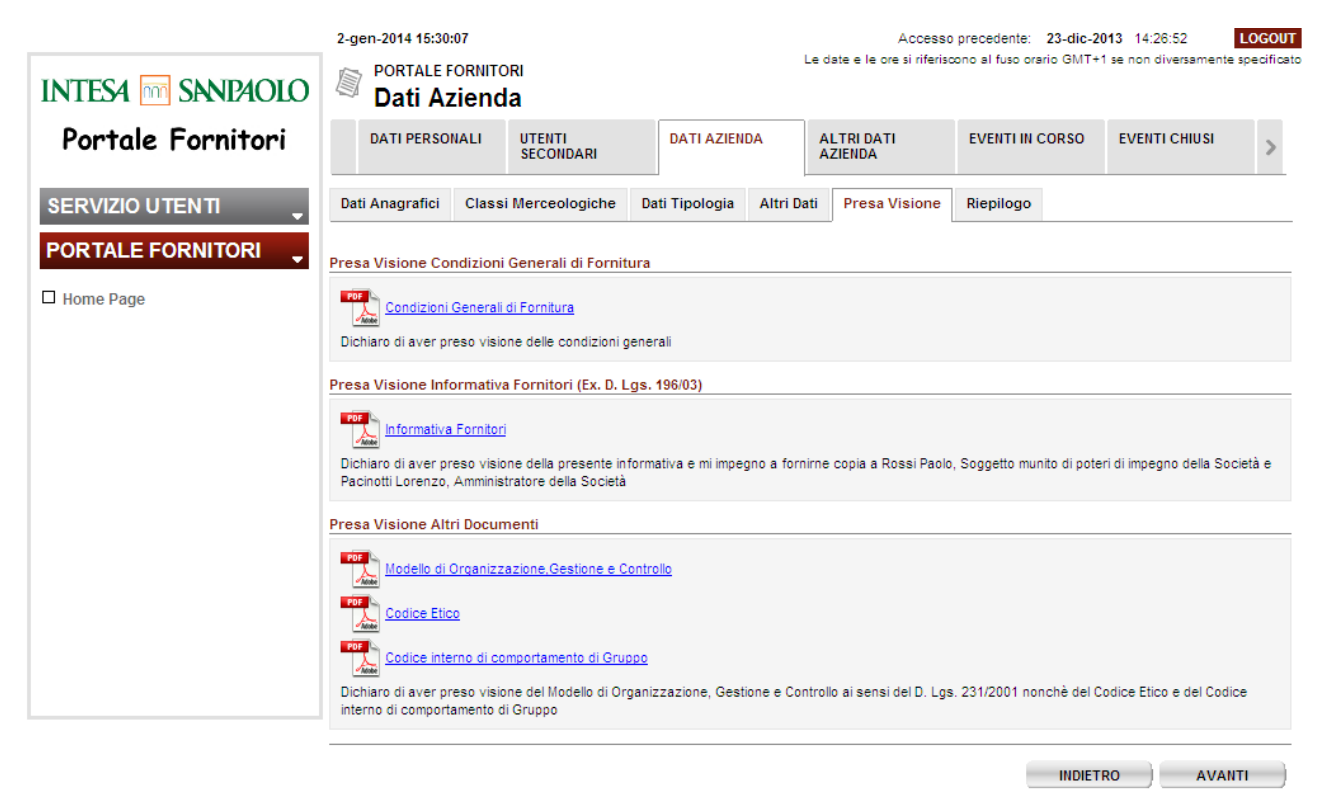

*Figura 16: Presa Visione*

- <span id="page-19-0"></span> Riepilogo: al termine della compilazione degli step previsti, il sistema propone una schermata riepilogativa. L'utente dovrà controllare i dati inseriti e procedere a:
	- o Modificare i dati inseriti selezionando il pulsante "Modifica" il sistema si riposiziona sul primo step "Dati Anagrafici". È necessario scorrere nuovamente tutti gli step fino alla schermata di riepilogo per correggere e salvare gli eventuali dati errati.
	- o Confermare i dati inseriti tramite il pulsante "Conferma". Successivamente al corretto salvataggio dei dati a sistema si visualizza il seguente messaggio:

<span id="page-19-1"></span>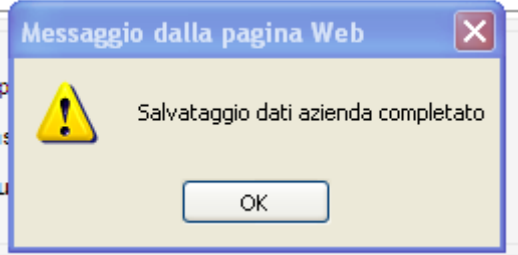

*Figura 17: Messaggio Dati Azienda Completato*

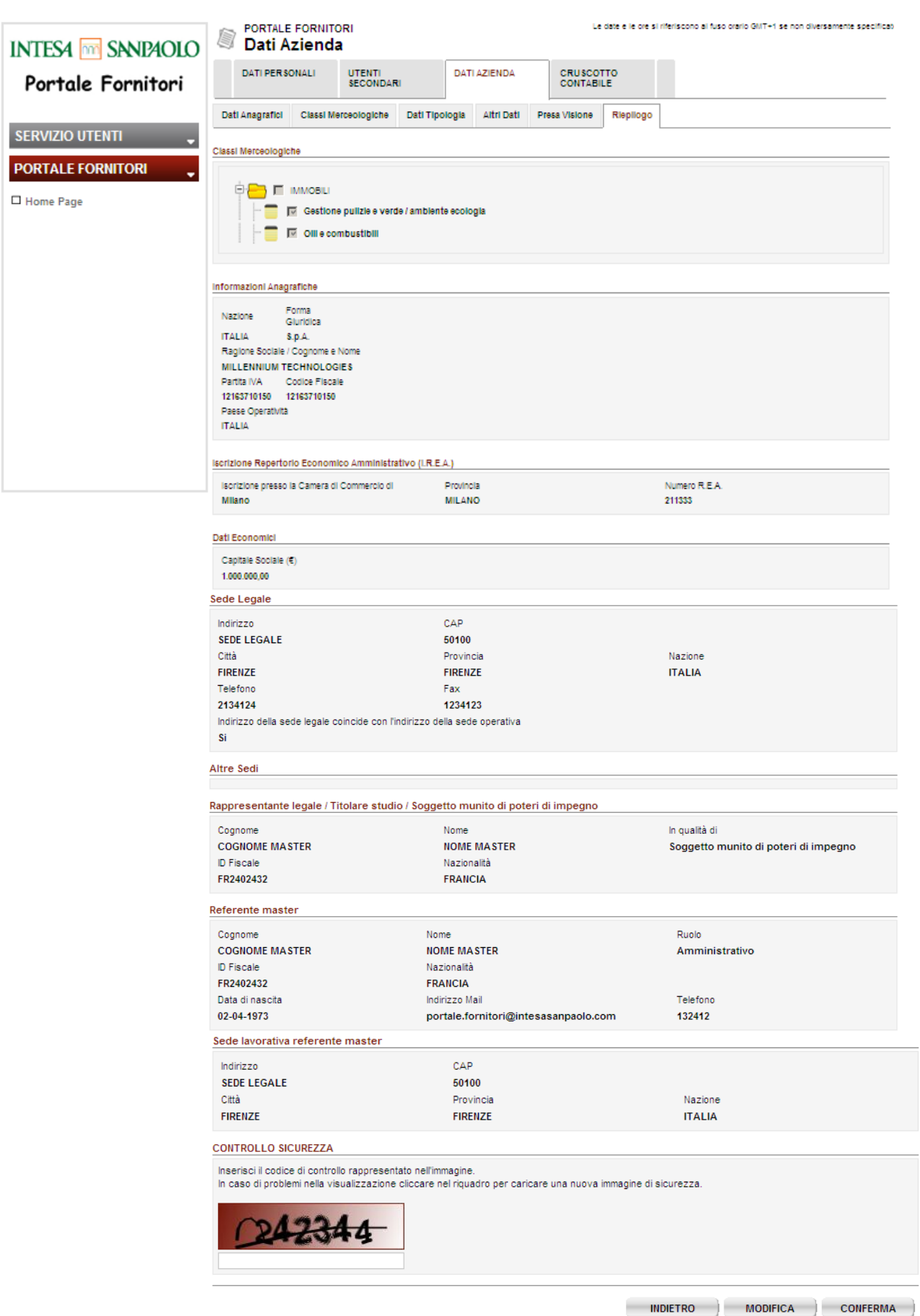

<span id="page-20-0"></span>© Intesa Sanpaolo SpA

#### <span id="page-21-0"></span>**4.2 Altri Dati Azienda**

Alla prima conferma dei dati inseriti nella sezione "Dati Azienda", il sistema si posiziona automaticamente sulla prima pagina della sezione "Altri Dati Azienda". La funzionalità "Altri Dati Azienda" è disponibile solo per il profilo utente Master e non è visualizzata agli utenti Secondari.

Questa sezione riporta informazioni aggiuntive rispetto a quelle inserite in fase di registrazione ed è necessario compilare tutti gli step inserendo almeno i dati obbligatori prima di poter cliccare il pulsante "SALVA DATI" e salvare i dati aggiornati completando l'iscrizione.

Di seguito sono indicati gli step da completare relativamente alla sezione "Altri Dati Azienda".

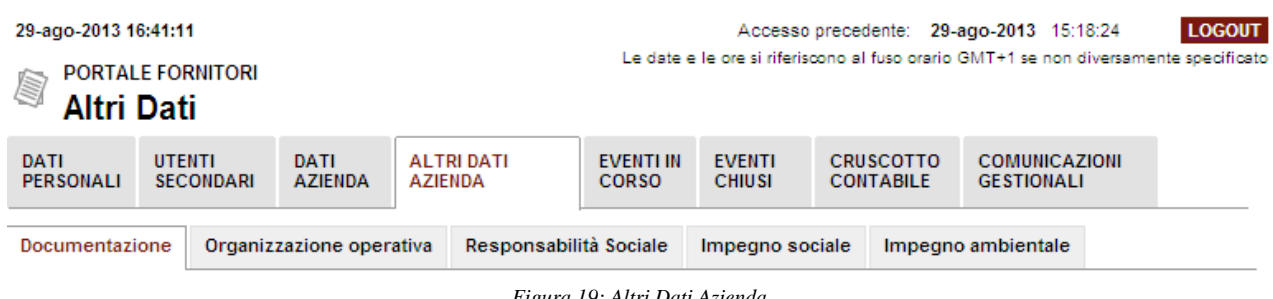

*Figura 19: Altri Dati Azienda*

<span id="page-21-1"></span>Per procedere allo step successivo è necessario a ogni passaggio cliccare sul tasto "Avanti".

- Documentazione: riporta una serie di campi da compilarsi allegando la documentazione aziendale richiesta quali referenze (obbligatorio per tutti i fornitori);
- Altri documenti richiesti per i soli fornitori italiani: certificazioni SOA, DURC e autocertificazione ex D.lgs. 81/2008 (facoltativi);

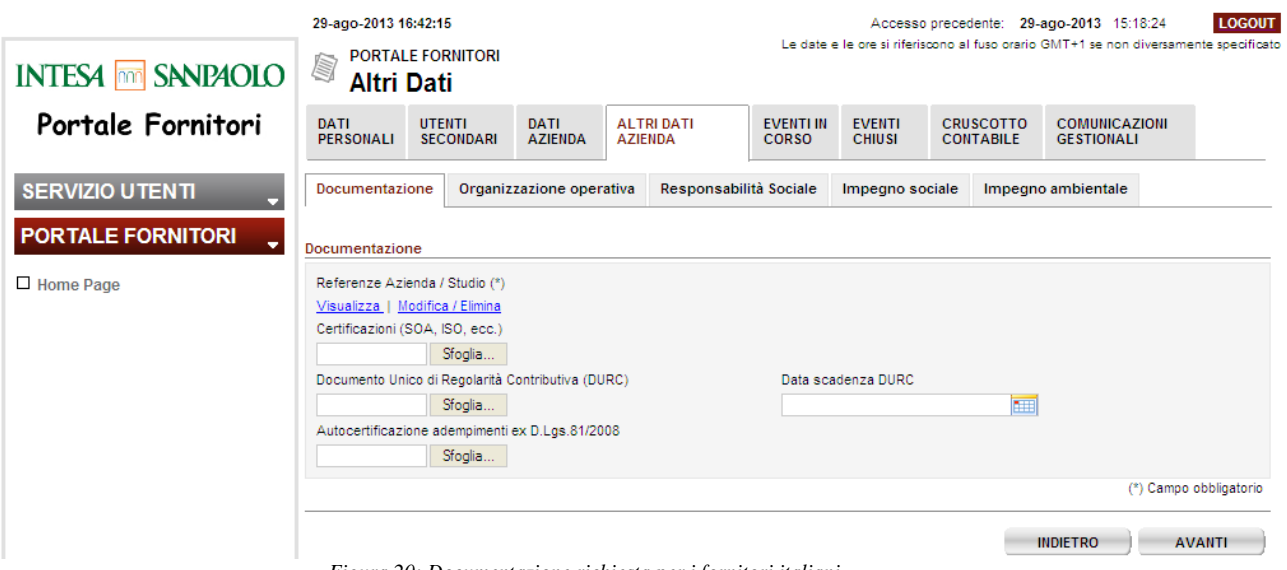

<span id="page-21-2"></span>*Figura 20: Documentazione richiesta per i fornitori italiani*

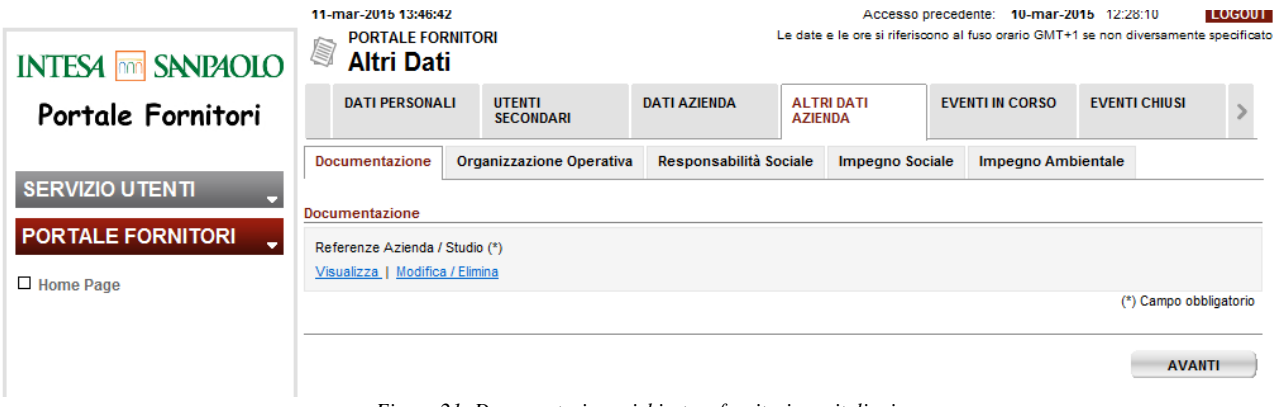

*Figura 21: Documentazione richiesta a fornitori non italiani*

<span id="page-22-0"></span>Organizzazione operativa: è necessario procedere alla compilazione dei campi obbligatori previsti relativamente al numero e alla struttura dell'organico aziendale. Tramite il pulsante "Aggiorna" presente in fondo al paragrafo "Numero Organico", il sistema procede all'aggiornamento delle somme a partire dai dati numerici inseriti.

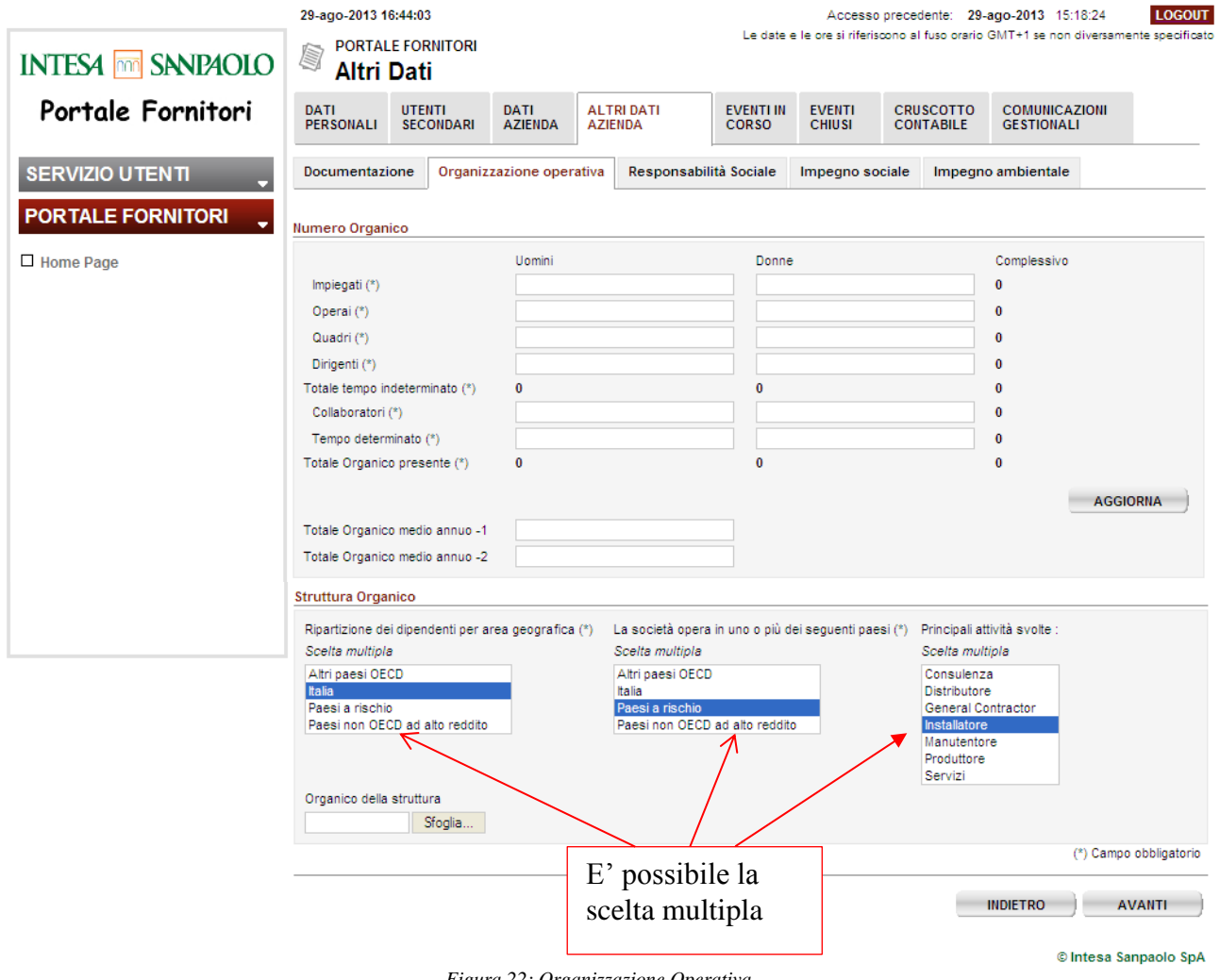

<span id="page-22-1"></span>*Figura 22: Organizzazione Operativa*

Responsabilità sociale;

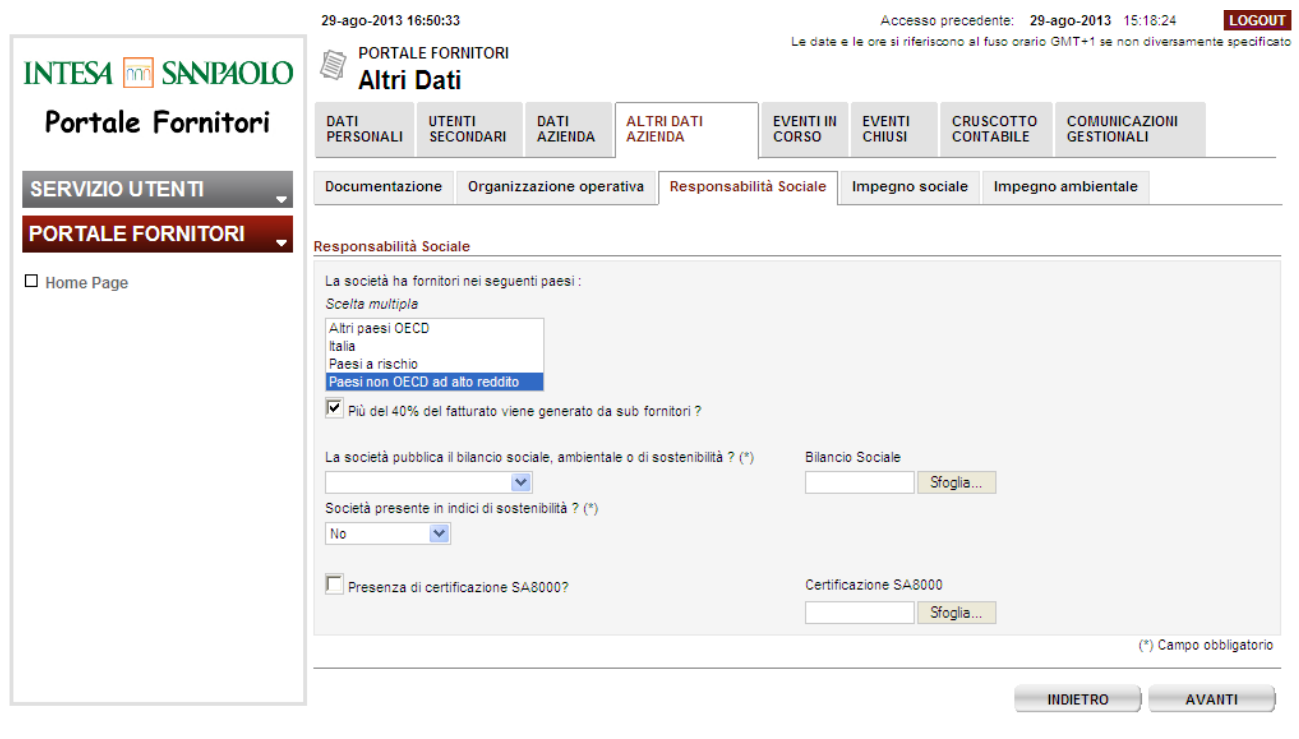

*Figura 23: Responsabilità Sociale fornitore italiano*

<span id="page-23-0"></span>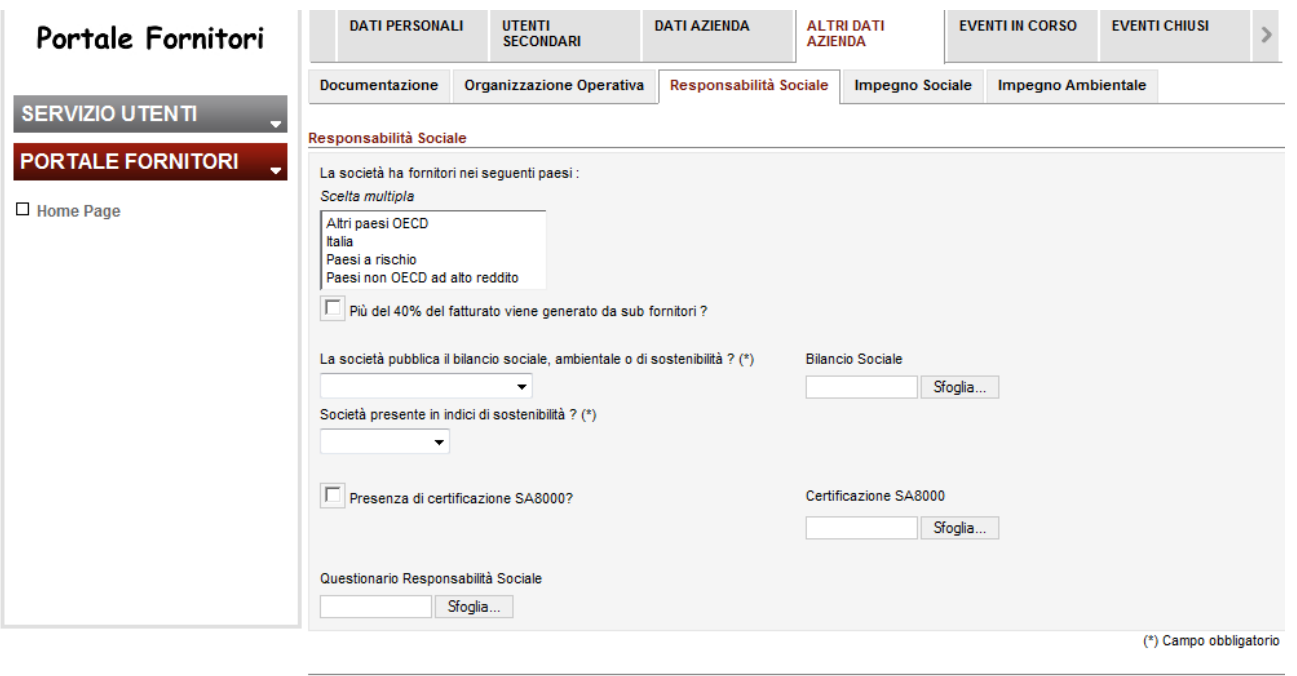

INDIETRO AVANTI

<span id="page-23-1"></span>*Figura 24: Responsabilità Sociale fornitore estero*

© Intesa Sanpaolo SpA

• Impegno sociale;

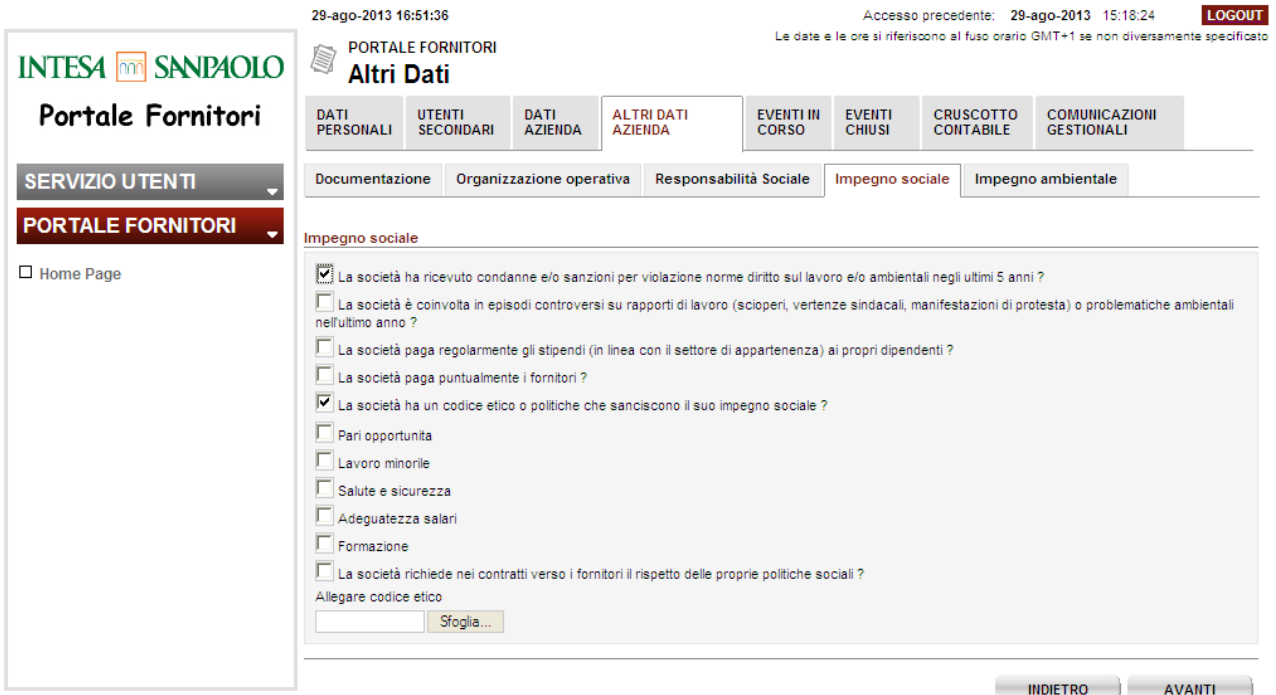

#### *Figura 25: Impegno Sociale*

<span id="page-24-0"></span>Impegno ambientale: sezione presente solo in caso di Persona Giuridica.

<span id="page-24-1"></span>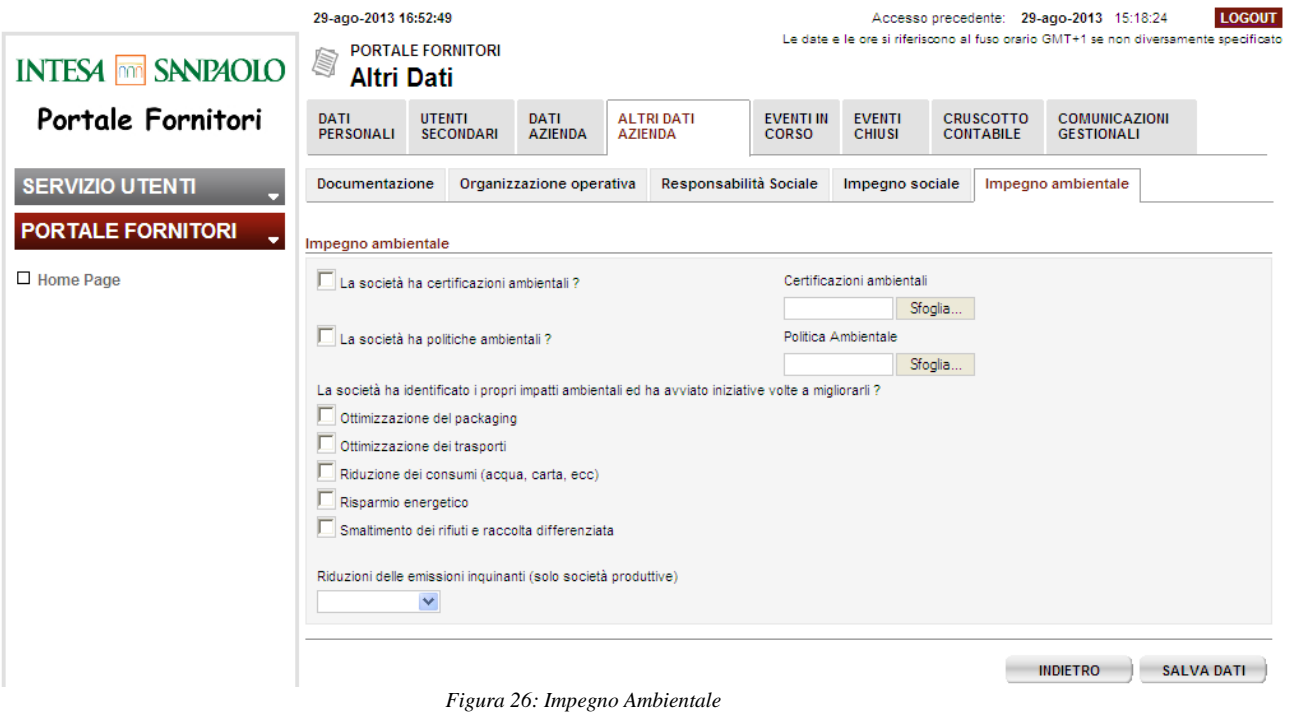

Alla selezione del pulsante "Salva dati" i dati sono salvati a sistema.

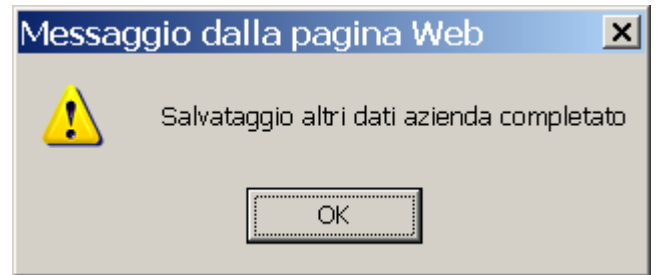

*Figura 27: Messaggio Altri Dati Azienda Completato*

<span id="page-25-1"></span>Al termine della compilazione degli step e delle sezioni sopra descritte (almeno per i dati obbligatori) l'iscrizione del fornitore s'intende completata.

#### NB: IL FORNITORE DEVE AGGIORNARE SUL PORTALE I PROPRI DATI E QUELLI DEI REFERENTI OGNI VOLTA CHE QUESTI SUBISCONO VARIAZIONI

## <span id="page-25-0"></span>*4.3 Modifica della Ragione Sociale della Forma Giuridica*

Una volta completata la registrazione l'utente master può modificare due delle informazioni principali dell'azienda:

- La ragione sociale
- La forma giuridica

L'utente master trova queste informazioni nella pagina "Dati Anagrafici", prima pagina della sezione Dati Azienda.

<span id="page-25-2"></span>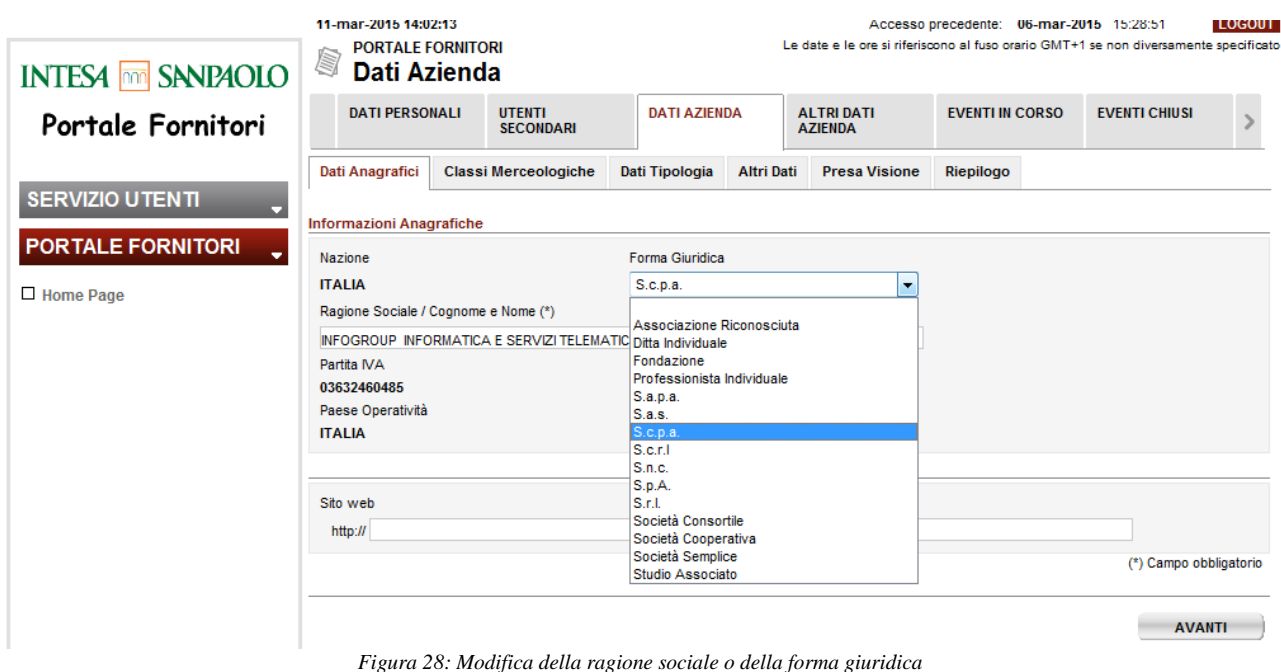

L'utente Master deve completare il wizard dei Dati Azienda per salvare le modifiche. Una volta confermati i dati nella pagina di Riepilogo il sistema richiede di stampare lo stesso PDF generato al momento della prima iscrizione. Il documento originale, con timbro e firma del Rappresentante Legale, deve essere inviato al back-office indicato dal sistema.

## <span id="page-27-0"></span>**5 MEZZI ATTREZZATURE**

E' stata introdotta la nuova sezione Mezzi Attrezzature, con riferimento alla normativa sulla sicurezza sul lavoro, con particolare riguardo alla valutazione dei rischi interferenziali (DUVRI). La sezione permette al solo utente Master del fornitore di inserire le schede dei propri mezzi di sollevamento ed attrezzature (necessari ad effettuare le attività eventualmente commissionate dalle società del gruppo Intesa Sanpaolo), in modo da ricevere un'autorizzazione/validazione preventiva al loro utilizzo presso gli stabili del Gruppo Intesa Sanpaolo.

**Il fornitore non verrà autorizzato ad effettuare le attività eventualmente commissionate con apposito ordine/contratto qualora dovesse utilizzare mezzi ed attrezzature non autorizzati/validati dal Committente.**

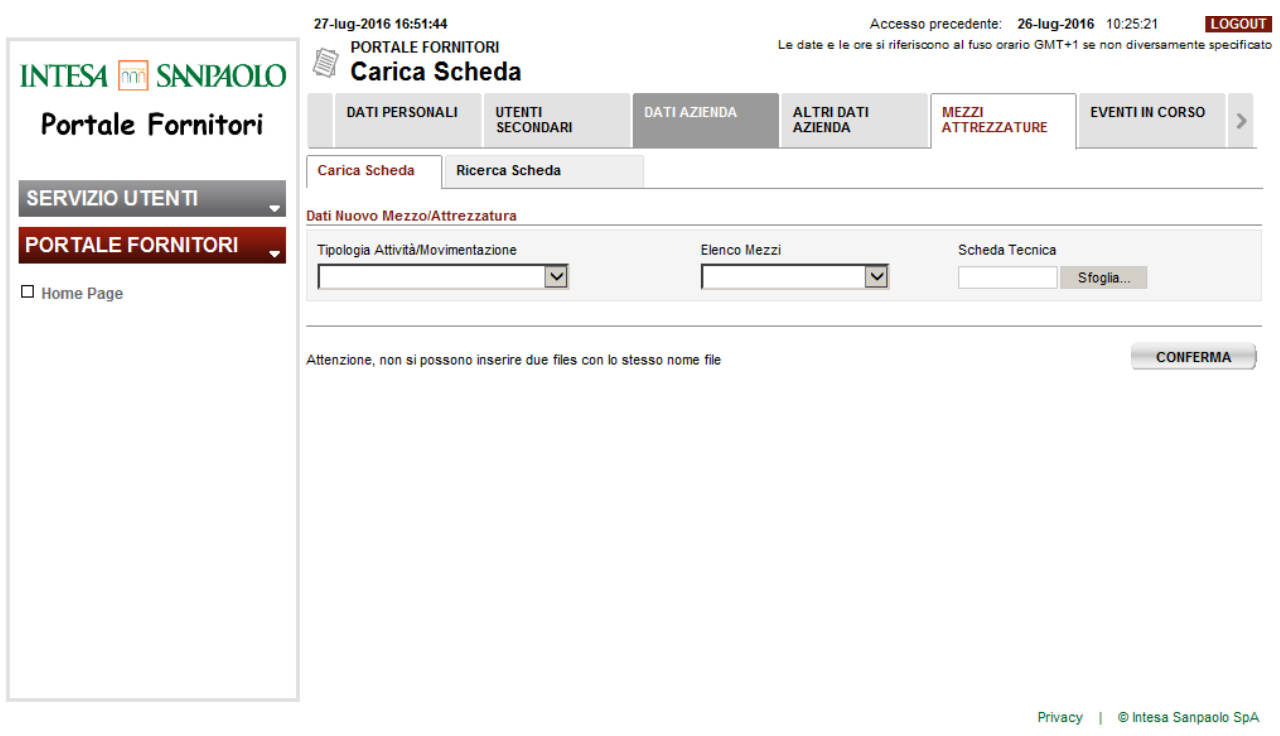

*Figura 29: Carica Scheda*

<span id="page-27-1"></span>La pagina "Carica Scheda" permette l'inserimento di una nuova scheda mezzi. Come primo passo occorre selezionare la "Tipologia Attività/Movimentazione" nell'apposita Combo box.

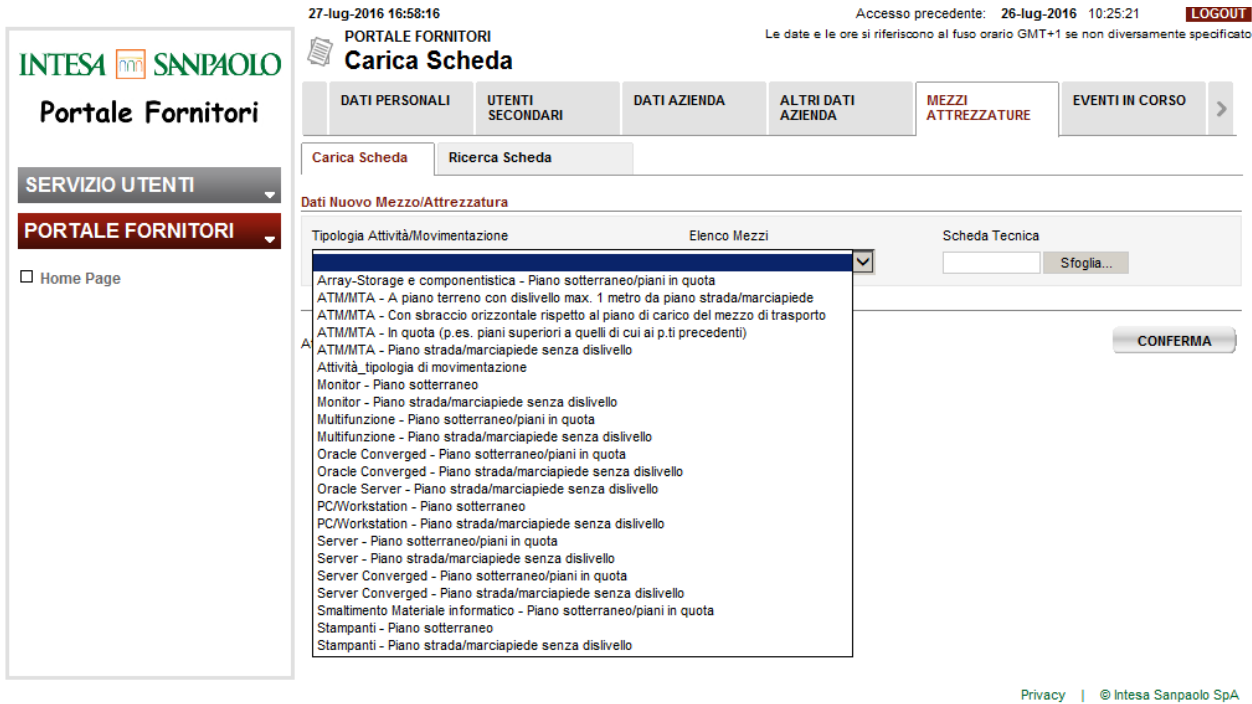

*Figura 30: Scelta Tipologia Attività/Movimentazione*

<span id="page-28-0"></span>In funzione della scelta della "Tipologia Attività/Movimentazione" viene proposta la scelta nella Combo Box "Elenco Mezzi".

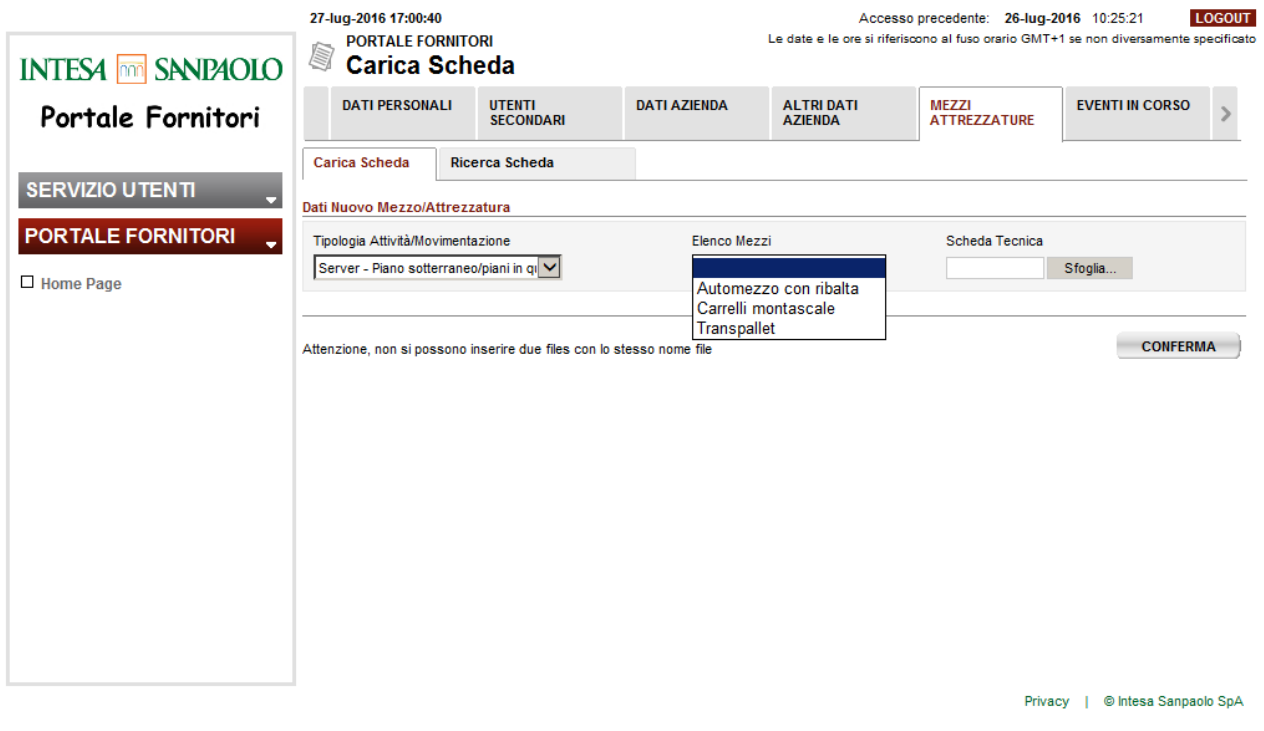

*Figura 31: Scelta Mezzo*

<span id="page-28-1"></span>Una volta scelto il mezzo occorre selezionare la Scheda Tecnica (un documento) dal proprio PC tramite il tasto "Sfoglia"

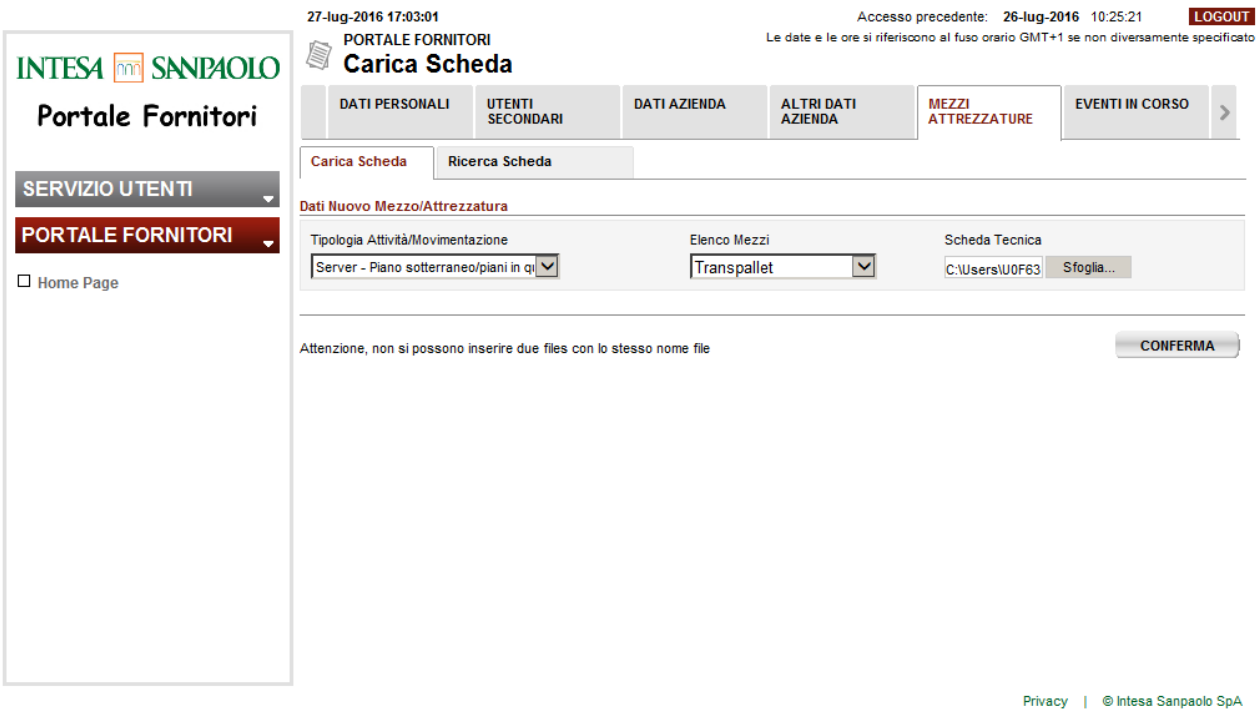

*Figura 32: Scelta Scheda Tecnica*

<span id="page-29-0"></span>Tramite il tasto **CONFERMA** viene inserita la scheda. Il sistema controlla che non si inseriscano documenti di dimensione superiore a 10 Mb. Inoltre, per evitare duplicazioni di schede, nel caso si desideri inserire più Schede Tecniche associate alla stessa coppia "Tipologia Attività"/ "Elenco Mezzi" occorre inserire schede con nome file differente.

In caso le condizioni di caricamento sopra esposte siano soddisfatte viene mostrato un pop-up di richiesta di conferma:

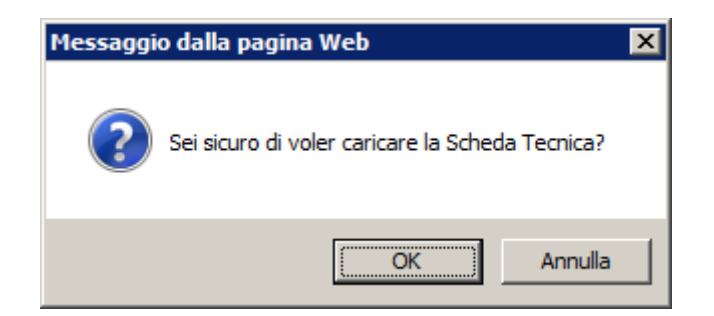

Selezionando "OK" la scheda viene effettivamente inserita (sarà possibile comunque rimuoverla successivamente) e compare un nuovo pop-up di conferma:

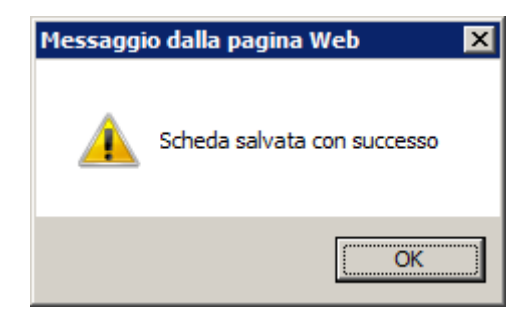

Selezionando "Annulla" non viene effettuato il caricamento. Passando sulla pagina "Ricerca Scheda" è possibile ritrovare le schede inserite, validate o rifiutate.

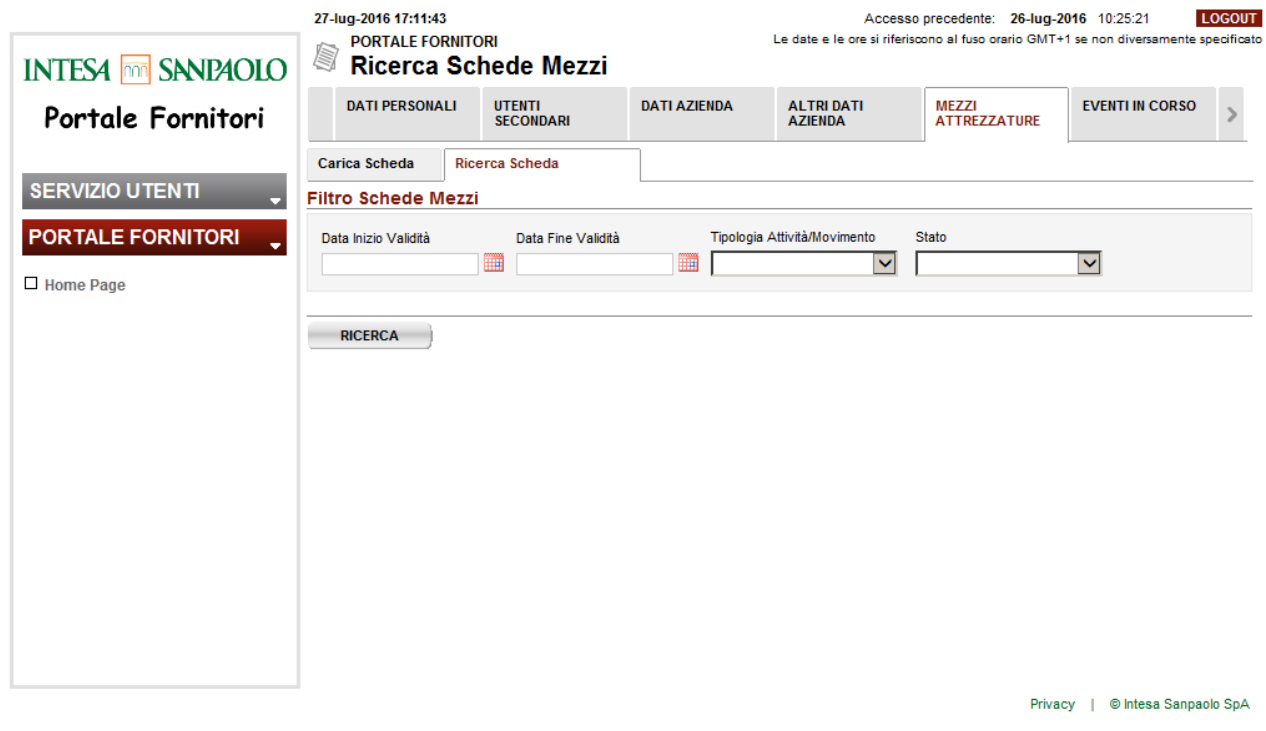

*Figura 33: Ricerca Scheda*

<span id="page-30-0"></span>La pagina presenta i seguenti filtri di ricerca:

- Data Inizio e Fine Validità
- Tipologia Attività/Movimentazione
- Stato Richiesta (Inserita, Validata, Rifiutata, Storicizzata).

Effettuata una ricerca viene mostrata una tabella con le schede che soddisfano i criteri della ricerca.

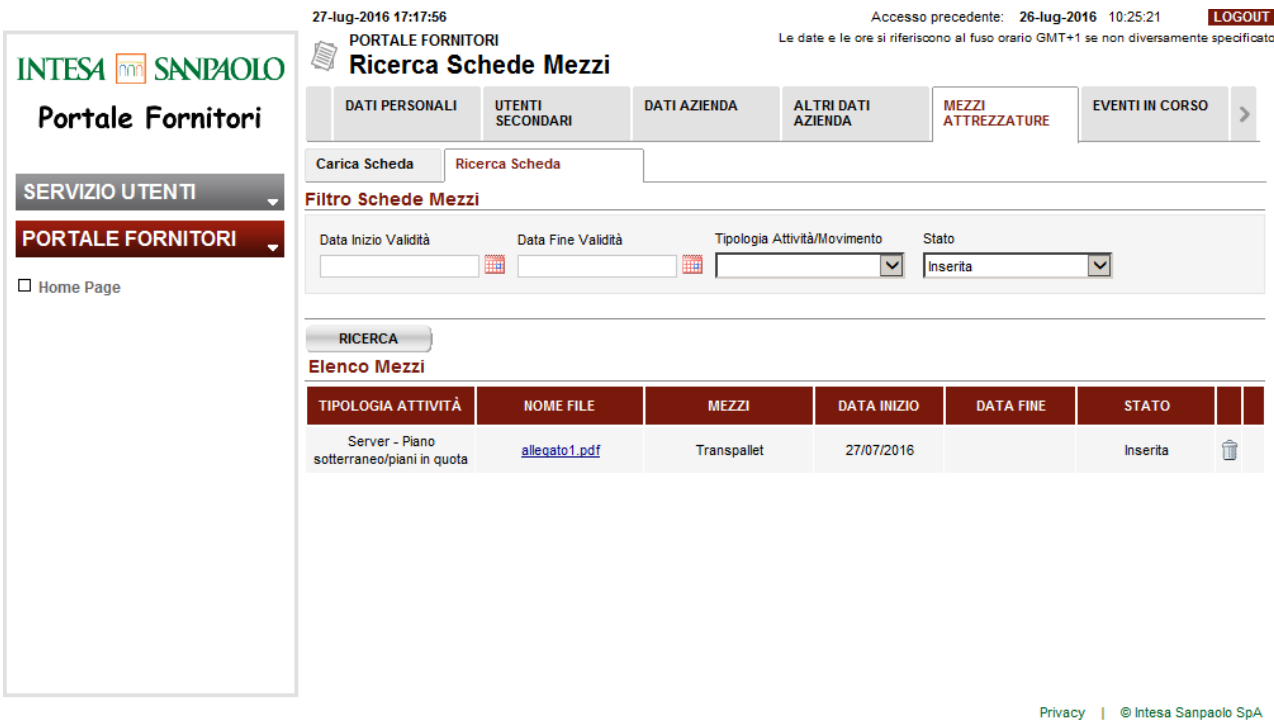

*Figura 34: Risultato Ricerca – Filtro su Schede in stato Inserita*

<span id="page-31-0"></span>Utilizzando il link sul Nome File è possibile scaricare la Scheda precedentemente inserita. Le schede nello stato "Inserita" non sono state ancora analizzate dalla Banca e possono essere

eliminate tramite l'icona  $\hat{I}$ .

Le Schede in stato "Validata" sono già state analizzate dalla Banca ed approvate.

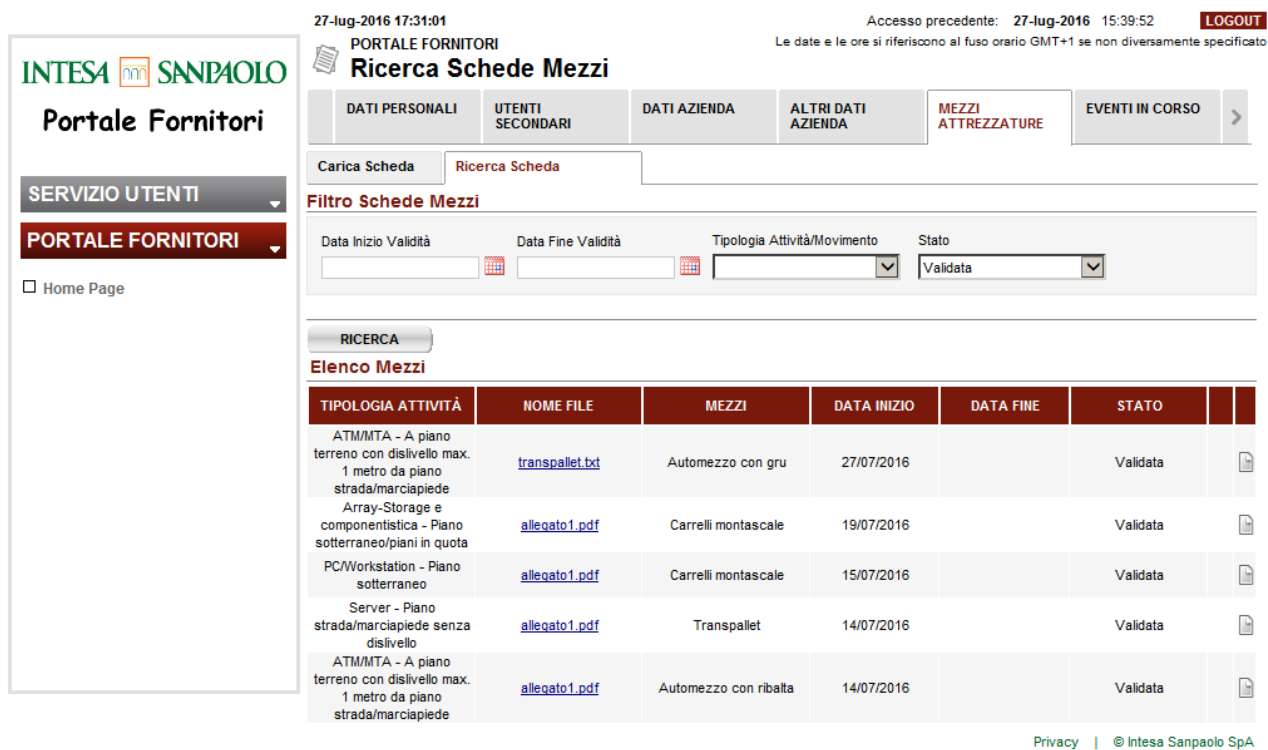

<span id="page-31-1"></span>*Figura 35: Risultato Ricerca – Filtro su Schede in stato Validata*

Se si desidera aggiornare una delle schede validate occorre selezionare l'icona del documento nell'ultima colonna .

| <b>INTESA MM</b> SANPAOLO          | 27-lug-2016 17:38:59<br><b>PORTALE FORNITORI</b><br>S                 | Ricerca Schede Mezzi              |                     | Accesso precedente: 27-lug-2016 15:39:52<br><b>LOGOUT</b><br>Le date e le ore si riferiscono al fuso orario GMT+1 se non diversamente specificato |                                     |                        |  |  |
|------------------------------------|-----------------------------------------------------------------------|-----------------------------------|---------------------|----------------------------------------------------------------------------------------------------|-------------------------------------|------------------------|--|--|
| Portale Fornitori                  | <b>DATI PERSONALI</b>                                                 | <b>UTENTI</b><br><b>SECONDARI</b> | <b>DATI AZIENDA</b> | <b>ALTRI DATI</b><br><b>AZIENDA</b>                                                                                                    | <b>MEZZI</b><br><b>ATTREZZATURE</b> | <b>EVENTI IN CORSO</b> |  |  |
| <b>SERVIZIO UTENTI</b>             | <b>Carica Scheda</b>                                                  | <b>Ricerca Scheda</b>             |                     |                                                                                                    |                                     |                        |  |  |
| ۰<br><b>PORTALE FORNITORI</b><br>÷ | Dati Nuovo Mezzo/Attrezzatura<br>Tipologia Attività/Movimentazione    |                                   |                     | <b>Tipologia Mezzo</b>                                                                                                    | Scheda Tecnica                      |                        |  |  |
| Home Page                          | Array-Storage e componentistica - Piano sotterraneo/piani<br>in quota |                                   |                     | Carrelli montascale                                                                                                    |                                     | Sfoglia                |  |  |
|                                    |                                                                       |                                   |                     |                                                                                                    | <b>CONFERMA</b>                     | <b>CHIUDI</b>          |  |  |
|                                    |                                                                       |                                   |                     |                                                                                                    |                                     |                        |  |  |
|                                    |                                                                       |                                   |                     |                                                                                                    |                                     |                        |  |  |
|                                    |                                                                       |                                   |                     |                                                                                                    |                                     |                        |  |  |
|                                    |                                                                       |                                   |                     |                                                                                                    |                                     |                        |  |  |
|                                    |                                                                       |                                   |                     |                                                                                                    |                                     |                        |  |  |
|                                    |                                                                       |                                   |                     |                                                                                                    | Privacy                             | © Intesa Sanpaolo SpA  |  |  |

*Figura 36: Risultato Ricerca – Sostituisci Scheda*

<span id="page-32-0"></span>Una volta confermata la sostituzione la nuova scheda risulta inserita e quella precedentemente validata assume lo stato storicizzata e la colonna Data Fine viene valorizzata con la data corrente

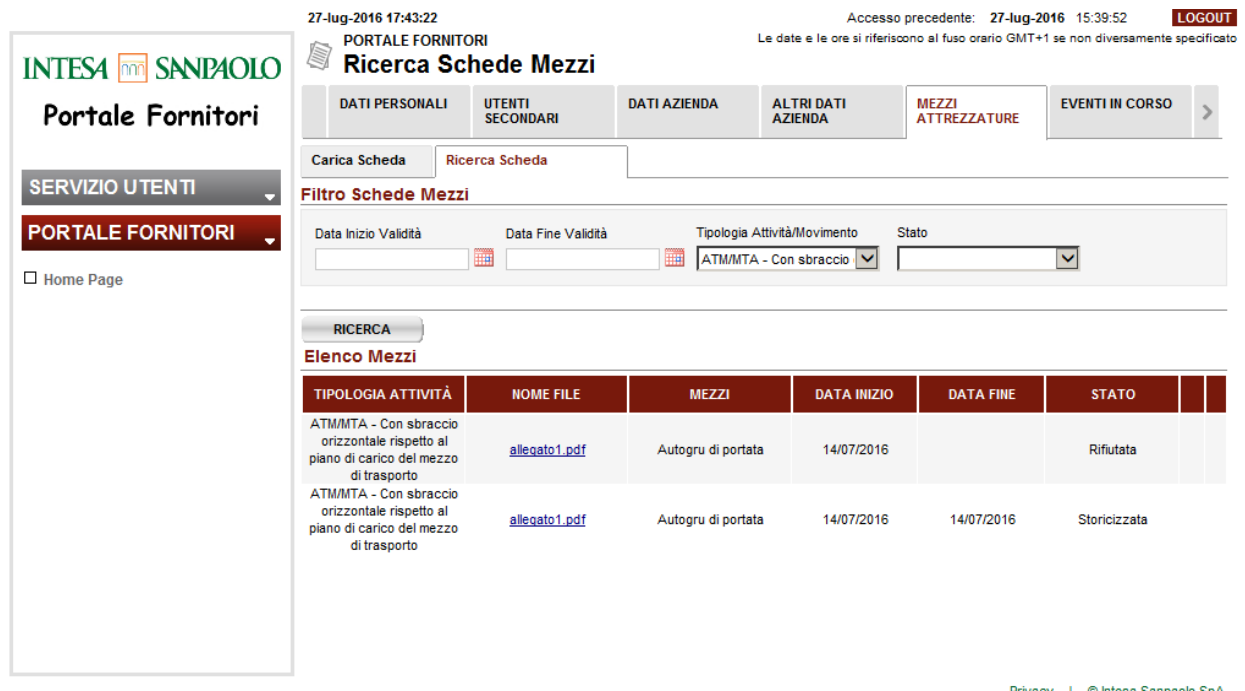

Privacy | © Intesa Sanpaolo SpA

<span id="page-32-1"></span>*Figura 37: Risultato Ricerca – Scheda Storicizzata*

Le Schede in stato "Rifiutata" sono già state analizzate dalla Banca e non approvate. Pertanto il fornitore dovrà inserire altre schede che dovranno successivamente essere validate dalla banca. Nel rifiuto sarà anche indicata la motivazione dello stesso.

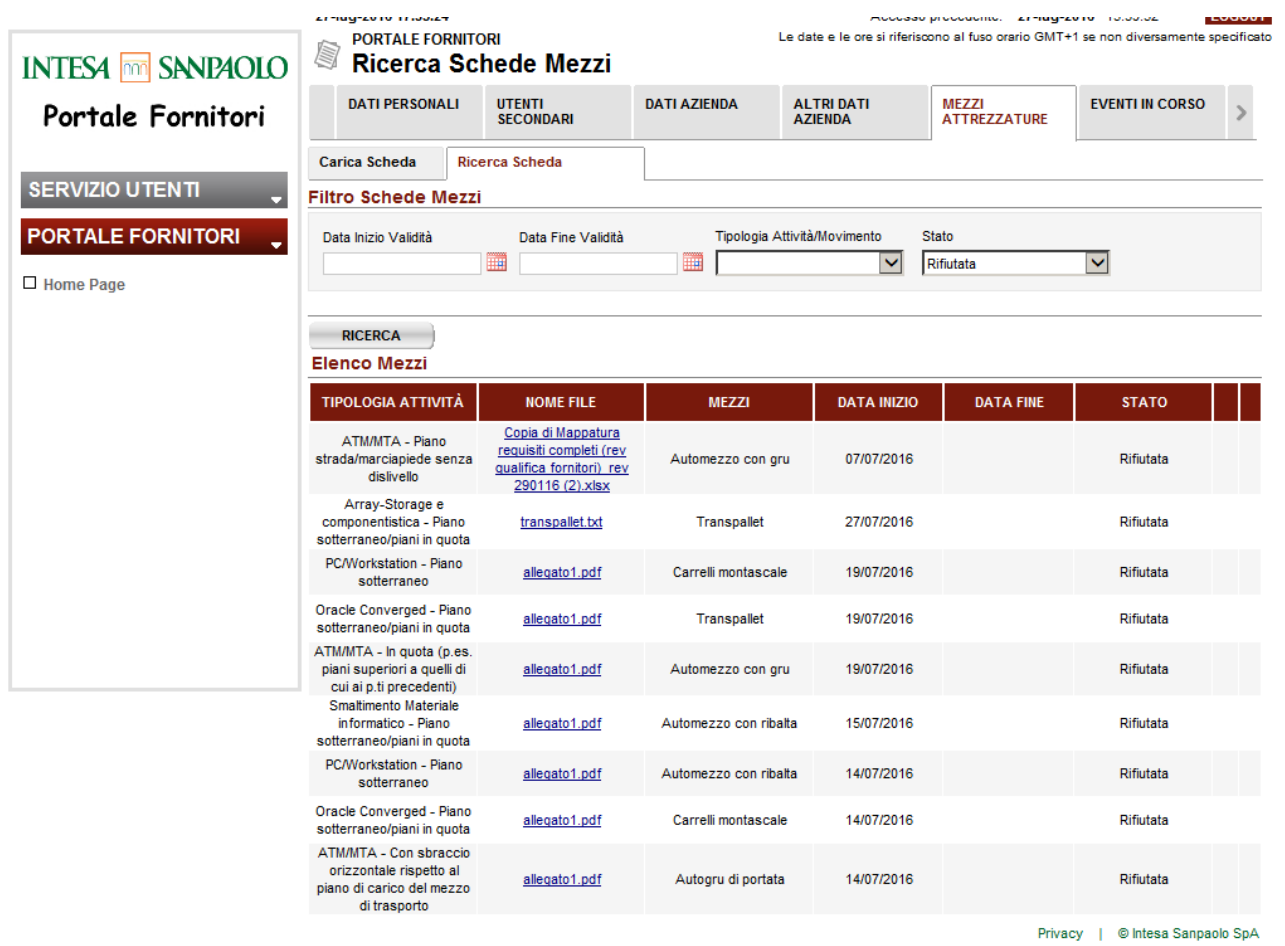

<span id="page-33-0"></span>*Figura 38: Risultato Ricerca – Schede Rifiutate*

# <span id="page-34-0"></span>**6 EVENTI IN CORSO**

### **Premessa**

La funzione "Eventi in Corso" è disponibile solo nel caso in cui un utente sia stato invitato a partecipare a un evento. Indipendentemente dal profilo l'utente, Master o Secondario, visualizza solo gli eventi in corso a cui è stato invitato a partecipare.

Nell'intervallo "Data Inizio" – "Data Fine" indicato per ciascun evento nella sezione "Elenco Eventi", i referenti dei fornitori invitati all'evento (master o secondari, su indicazione del fornitore) possono accedere al Portale Fornitori per visualizzare e inserire le proprie offerte compilando i vari campi predisposti in fase di creazione struttura da parte del gestore dell'evento.

Ogni fornitore invitato all'evento è abilitato a presentare un'unica offerta che sarà presa in considerazione in sede di valutazione delle offerte ricevute.

#### **I partecipanti non hanno la possibilità di vedere le offerte presentate dagli altri concorrenti, ma esclusivamente le proprie.**

#### **La Banca non può visualizzare le offerte dei fornitori prima della scadenza della "data fine validità".**

Nel caso di Fornitore escluso in fase di ripubblicazione, il fornitore visualizzerà l'evento solo per le pubblicazioni di propria competenza, cioè quelle in cui è stato invitato a partecipare.

#### **Istruzioni**

Dal collegamento presente sull'attributo "Nome" dei risultati di ricerca degli eventi in corso si accede al "Dettaglio Evento". Segue un esempio della pagina "Eventi in Corso":

<span id="page-34-1"></span>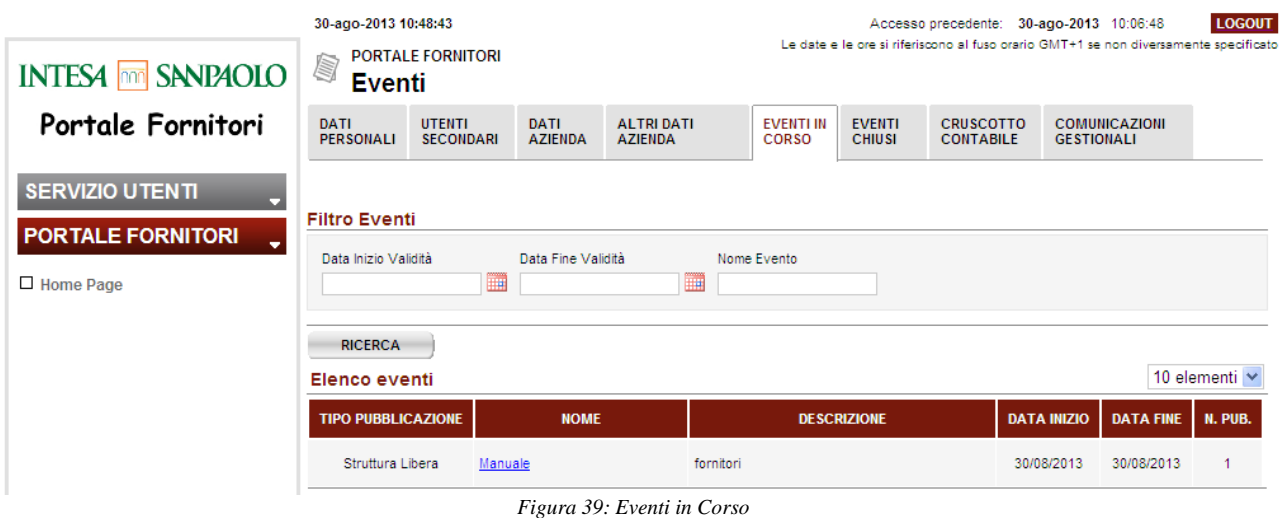

## <span id="page-35-0"></span>**7 Dettaglio Evento**

Accedendo al dettaglio dell'evento sono visualizzate tutte le informazioni relative all'evento. In testata di tutte le pagine di dettaglio è riportato:

- In caso di evento in stato "Pubblicato": il conto alla rovescia alla scadenza e la data di fine. Ad es: "L'evento scadrà il 30/09/2010 ore 24.00 (tra 14 giorni, 19 ore, 11 minuti e 30 secondi)";
- In caso di evento in stato "Chiuso" la data di avvenuta scadenza. Ad es: "Scaduto venerdì 7 maggio 2010 10.00.00";

Se per l'evento sono presenti più pubblicazioni è possibile accedere a esse da ogni sezione di dettaglio selezionando, dal menù a tendina preposto, la pubblicazione che si vuole visionare. Alla selezione di una pubblicazione il sistema visualizzerà in automatico i dati corrispondenti della pubblicazione prescelta.

#### Non è possibile accedere alle pubblicazioni a cui il fornitore non è stato invitato.

La pagina di dettaglio evento è composta delle seguenti sezioni:

- Dati Generali: informazioni di testata dell'evento;
- Dati di Pubblicazione: informazioni di dettaglio della pubblicazione;
- Offerta: informazione sulla struttura dell'evento dove inserire la propria offerta;
- FAQ: elenco domande e risposte di ausilio al fornitore;

In tutte le sotto sezioni è presente la funzione "Chiudi" che esce dal dettaglio evento e ritorna ai risultati di ricerca degli "Eventi in Corso".

## <span id="page-35-1"></span>**7.1 Dati Generali**

La sezione è di sola visualizzazione per il fornitore e contiene i dati anagrafici associati all'evento quali:

- Nome: nome assegnato all'evento;
- Descrizione: descrizione di dettaglio dell'evento;
- Note: eventuali note presenti sull'evento;

Segue un esempio delle sezione Dati Generali della pagina di Dettaglio Evento:

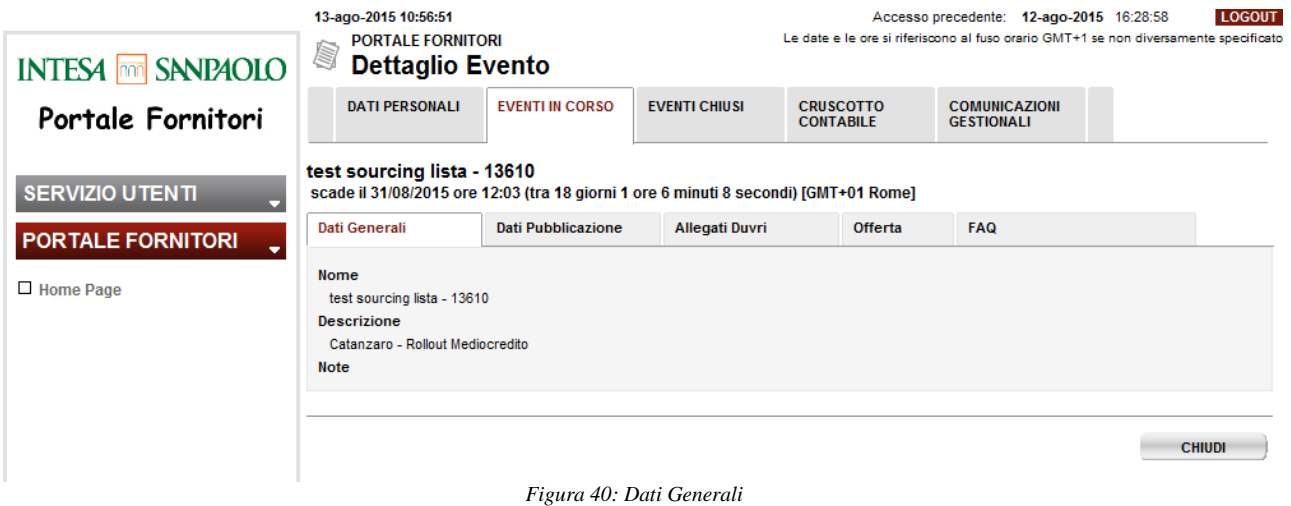

#### <span id="page-36-1"></span><span id="page-36-0"></span>**7.2 Dati Pubblicazione**

La sezione è di sola visualizzazione per il fornitore e contiene i dati anagrafici relativi alla pubblicazione visualizzata ed associati all'evento quali:

- Data Inizio Validità: data inizio di validità della pubblicazione visualizzata;
- Data Fine Validità: data fine di validità della pubblicazione visualizzata;
- Fuso Orario: fuso orario a cui si riferiscono le date e l'orario dell'evento;
- Tipologia: tipologia della struttura dell'evento;
- Numero Pubblicazione: indica il numero della pubblicazione visualizzata;
- Note Pubblicazione: eventuali note presenti sulla pubblicazione dell'evento.

Infine nella sezione "Allegati" è presente la documentazione eventualmente allegata alla pubblicazione visualizzata; è possibile scaricare dal sistema gli allegati cliccando sul collegamento dell'allegato.

Segue un esempio della sezione Dati Pubblicazione:

<span id="page-36-2"></span>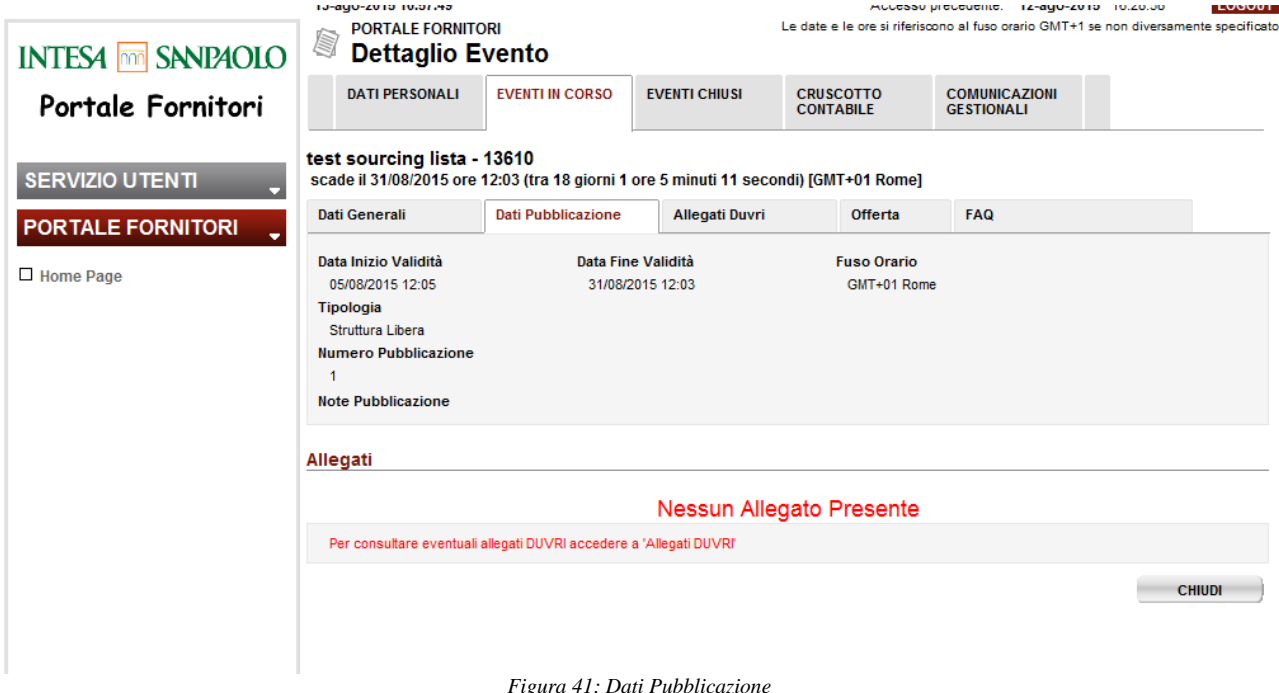

## <span id="page-37-0"></span>**7.3 Allegati DUVRI**

La sezione è di sola visualizzazione per il fornitore e contiene allegati richiesti dalla normativa sulla sicurezza sul lavoro, con particolare riguardo ai rischi interferenziali (DUVRI):

- Nome: nome del documento allegato. Selezionando il link è possibile aprire e scaricare il relativo documento;
- Descrizione: descrizione breve del documento allegato;
- Tipologia: tipologia del documento allegato ;

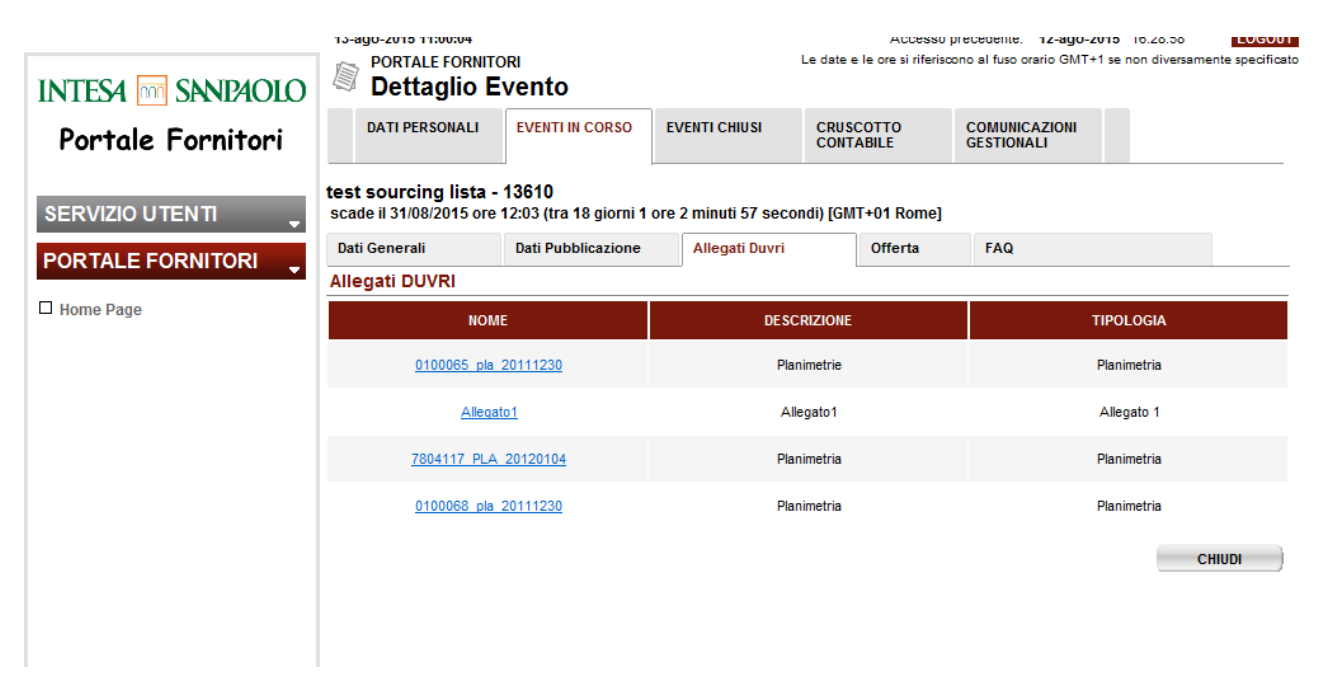

*Figura 42: Allegati Duvri*

## <span id="page-37-2"></span><span id="page-37-1"></span>**7.4 Offerta**

La sezione "Offerta" ha lo scopo di permettere al fornitore di visualizzare e inserire le informazioni dell'offerta per l'evento in corso.

Il fornitore ha la facoltà di compilare le diverse cartelle che compongono l'offerta nell'ordine che ritiene più opportuno; le cartelle dell'offerta possono anche essere compilate con tempistiche diverse con il solo **vincolo**, per salvare ogni cartella, **di compilarne tutti i campi obbligatori evidenziati con un asterisco (\*)**.

Segue un esempio di visualizzazione della sezione "Offerta" al primo accesso:

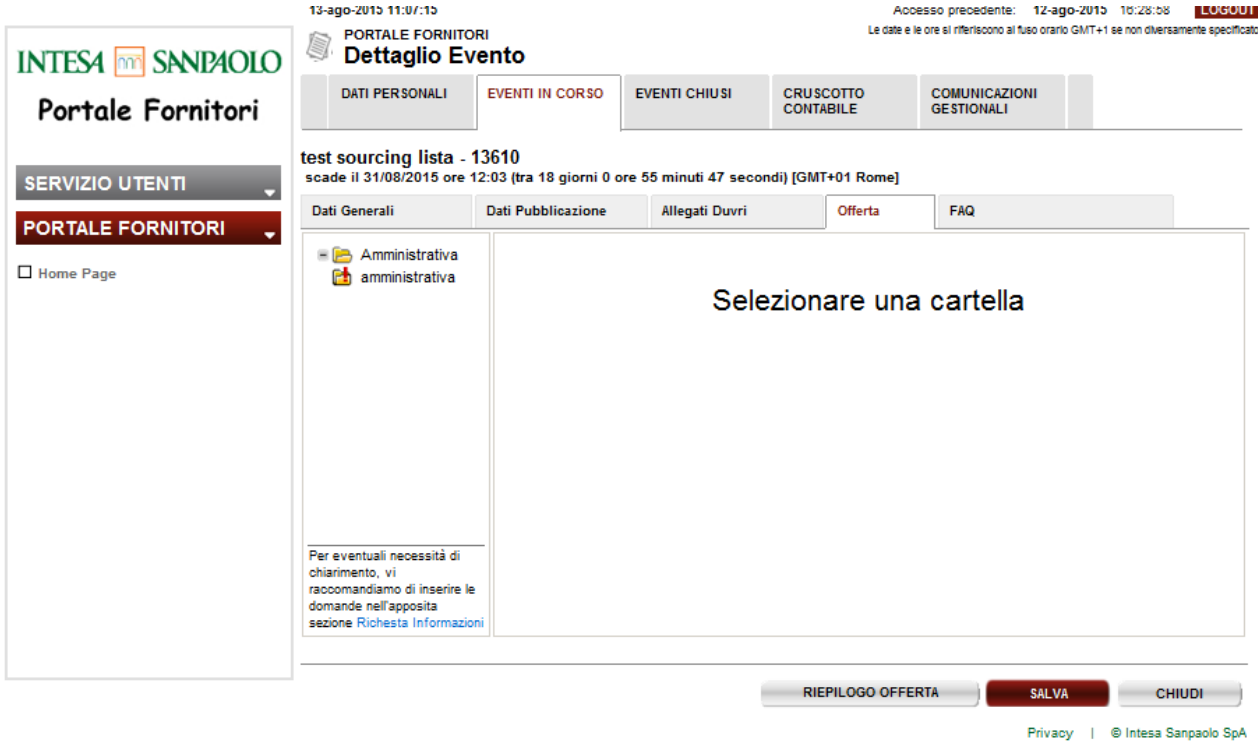

*Figura 43: Offerta*

<span id="page-38-0"></span>Le funzionalità presenti nella sezione sono le seguenti:

- **Riepilogo Offerta**: alla selezione è visualizzato un report che riepiloga le informazioni inserite e salvate dal fornitore in fase di inserimento dei dati di offerta;
- **Salva**: permette il salvataggio dei dati inseriti in ogni singola cartella. **Occorre ricordarsi di effettuare il SALVA prima di cambiare cartella**, altrimenti i dati inseriti non sono caricati sul sistema;

 **Chiudi**: funzione comune a tutte le sezioni utilizzata per uscire dal dettaglio evento. Per quanto riguarda il salvataggio dei dati inseriti nell'offerta il sistema, al momento della selezione del "SALVA", verifica che i campi obbligatori della cartella (evidenziati con \*) siano stati tutti compilati e:

- in caso di esito negativo non procede al salvataggio dei dati evidenziando in rosso i campi obbligatori non compilati e riportando i relativi errori in alto alla pagina; alla cartella in compilazione con errori rimane associato il simbolo  $\Box$ .

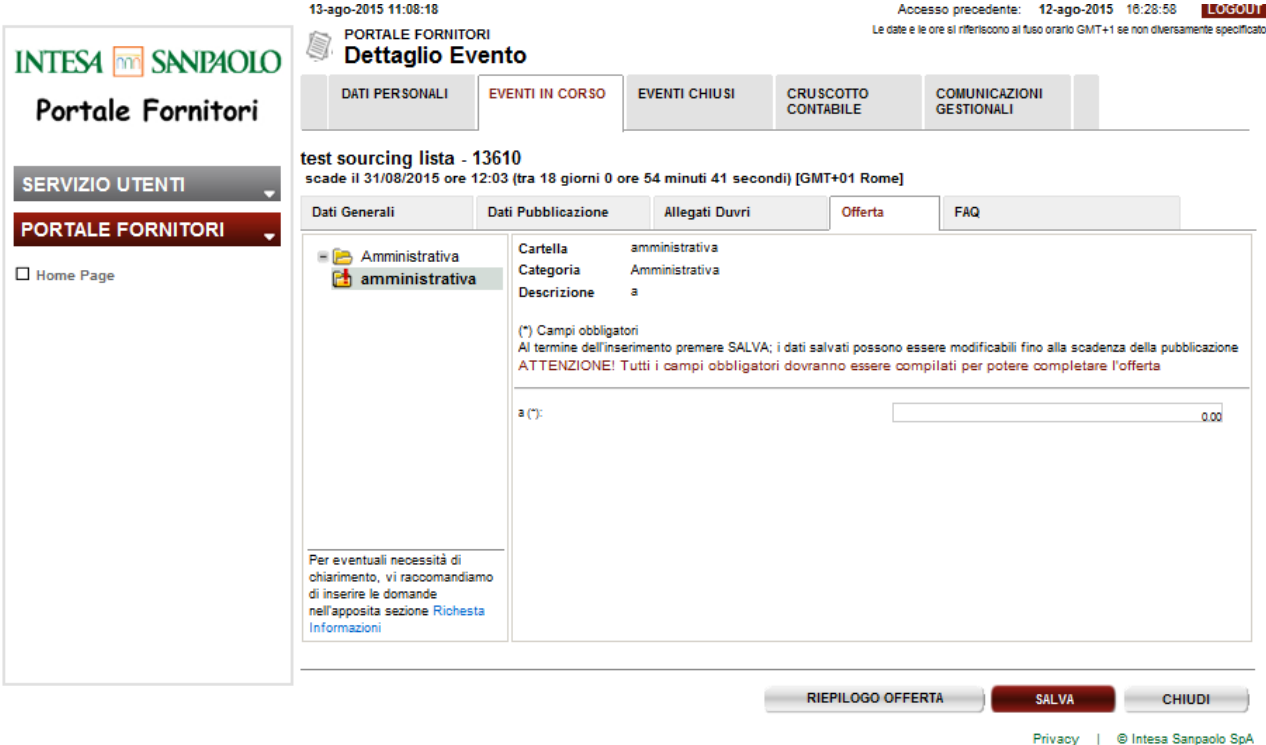

*Figura 44: Offerta non completata*

<span id="page-39-0"></span>- in caso di esito positivo il sistema procede al salvataggio dei dati e per facilitare il completamento di tutti i campi relativi all'offerta dell'evento visualizza le cartelle completate positivamente con il simbolo  $\mathbb{Z}$ , mentre visualizza le cartelle ancora da completare con il simbolo  $\Box$ .

Solo quando tutte le cartelle della struttura offerta sono state compilate l'offerta è considerata completata e il sistema raggruppa tutte le categorie di cartelle con il simbolo  $\mathbb{Z}$ . Al completamento dell'offerta comparirà anche un messaggio di completamento (vedere schermata sotto riportata).

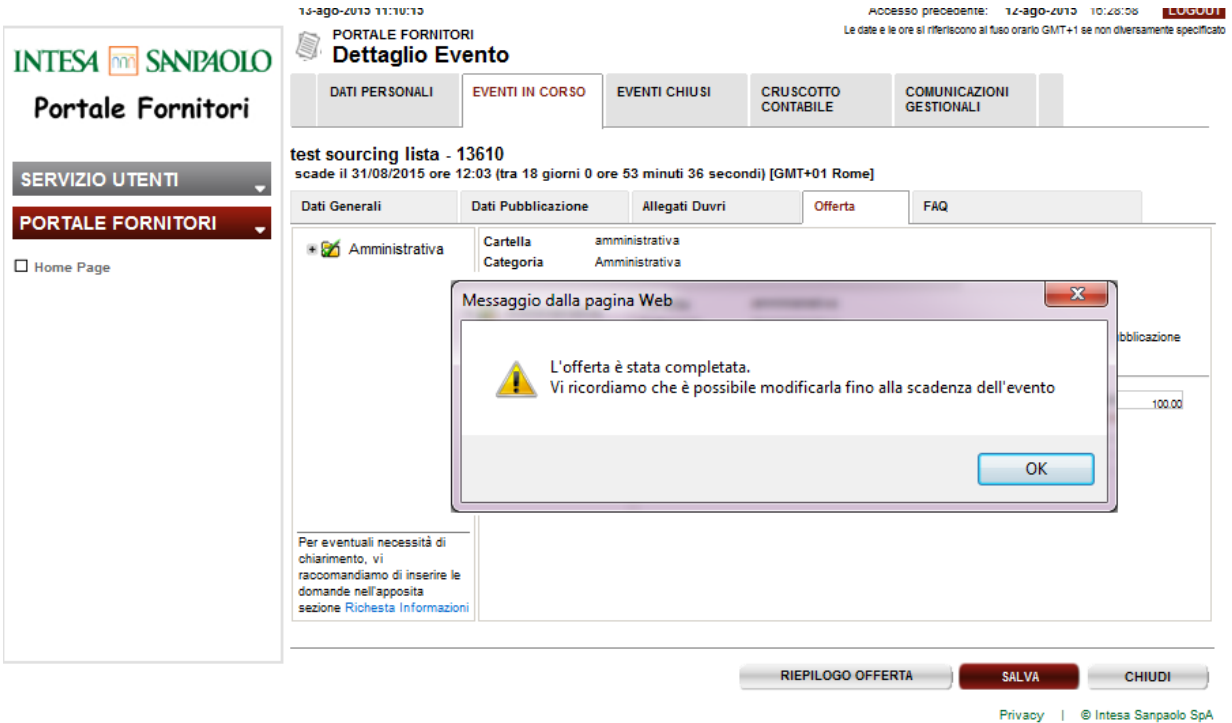

*Figura 45: Offerta completata*

#### <span id="page-40-0"></span>**NB: i dati e/o files inseriti possono essere modificati fino alla data di scadenza della pubblicazione**

Per ogni campo di tipo "upload" è possibile inserire un solo allegato. Nel caso in cui il fornitore alleghi nuovamente un file su quel campo, il sistema sovrascriverà l'allegato precedentemente inserito previo messaggio di alert.

Per quanto riguarda il riepilogo dei dati inseriti, selezionando il tasto "Riepilogo Offerta", il sistema presenta una nuova pagina dove sono visualizzate tutte le cartelle dell'offerta, raggruppate per categoria, con i relativi campi e le corrispondenti risposte compilate dal fornitore; nella pagina è presente anche il tasto "Stampa" che permette di stampare il report.

<span id="page-40-1"></span>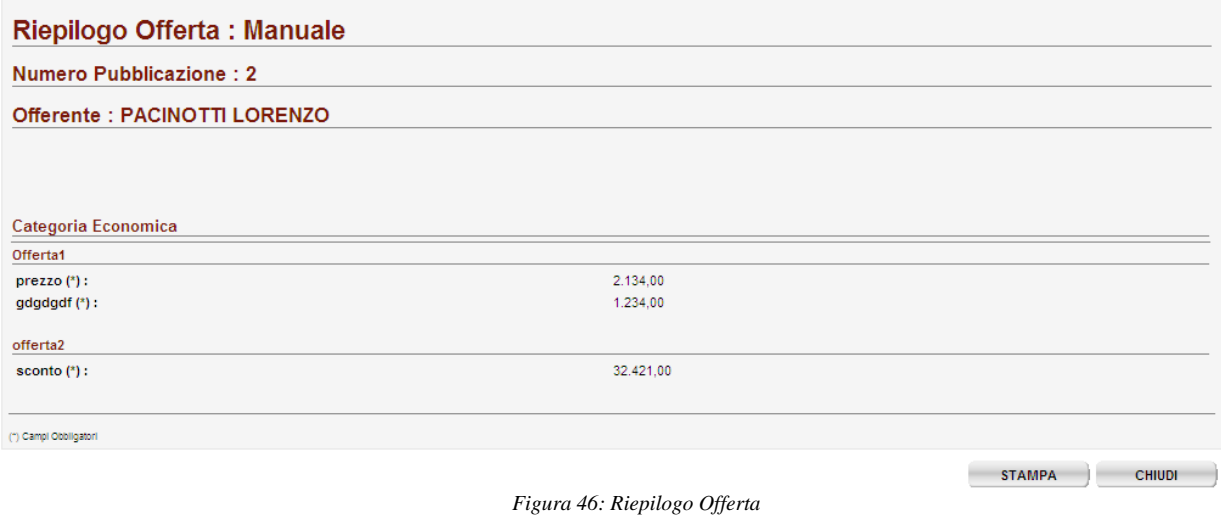

## <span id="page-41-0"></span>**7.5 FAQ**

E' una sezione da dove è possibile per il fornitore, visualizzare le comunicazioni intercorse con il gestore dell'evento oppure, tramite la funzione "Richiesta di Informazioni", inserire una richiesta di ulteriori informazioni verso il gestore stesso. Può essere utilizzata in inserimento solo a partire dalla "data inizio validità" dell'evento e fino alla "data fine validità"; dopo tale data può essere solamente consultata per lo storico delle comunicazioni.

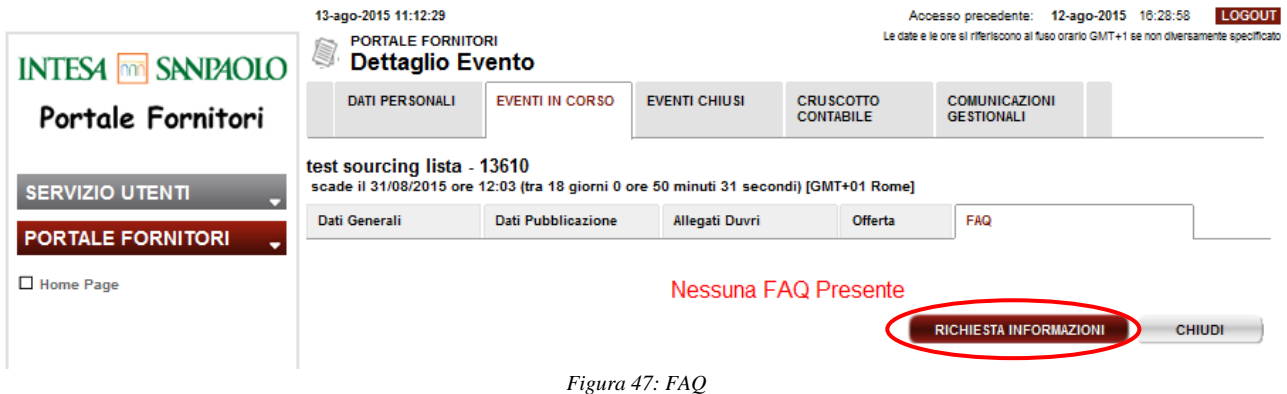

<span id="page-41-1"></span>La pagina di richiesta informazioni ha i seguenti campi di testo a disposizione del fornitore:

- Domanda: campo di testo libero per la descrizione della richiesta di informazioni;
- Documento: campo di testo libero, ove riportare l'eventuale documento rispetto al quale si chiedono precisazioni;
- Paragrafo: campo di testo libero, ove riportare l'eventuale paragrafo del documento sopra indicato rispetto al quale si chiedono precisazioni.

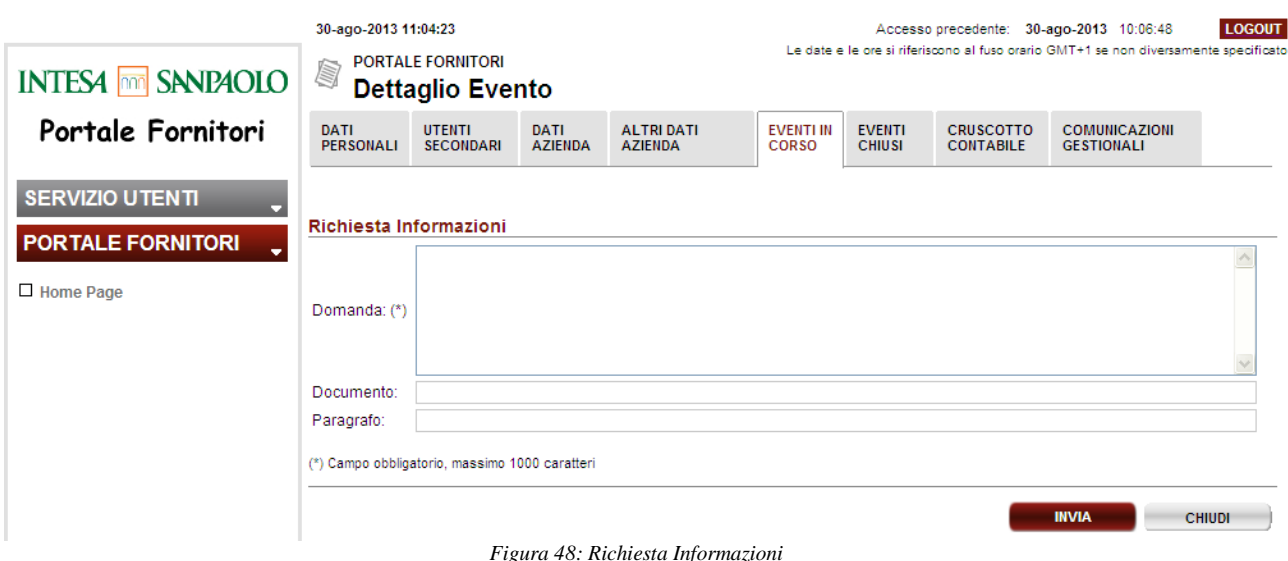

<span id="page-41-2"></span>Inoltre la pagina ha le seguenti funzionalità:

 Invia: alla selezione il sistema invia la comunicazione al gestore dell'evento che provvederà a prenderla in carico; il sistema visualizza il seguente messaggio:

La richiesta di informazione è stata salvata. Un messaggio di avviso è stato spedito al gestore dell'evento. La risposta sarà pubblicata in piattaforma nell'apposita sezione FAQ

*Figura 49: Messaggio Richiesta Informazioni*

<span id="page-42-0"></span>Chiudi: ritorna alla pagina di elenco FAQ.

La domanda inviata dal fornitore non è pubblicata immediatamente nella sezione delle FAQ, ma solo successivamente alla presa in carico e all'inserimento di relativa rispostava parte del gestore dell'evento.

## <span id="page-43-0"></span>**8 Eventi Chiusi**

La funzione "Eventi Chiusi" è disponibile solo nel caso in cui un utente sia stato invitato a partecipare a un evento. Ogni utente Secondario visualizza gli eventi chiusi a cui era stato invitato a partecipare, mentre l'utente Master visualizza tutti gli eventi chiusi a cui ha partecipato l'azienda.

Successivamente alla chiusura un evento sarà ricercabile esclusivamente nella sezione "Eventi Chiusi". Impostando uno o più parametri di ricerca e cliccando il pulsante "Ricerca" il sistema restituisce tutti gli eventi che rispettano i parametri di ricerca; di default all'apertura della pagina sono visualizzati tutti gli eventi chiusi associati all'utente. Segue un esempio della pagina Eventi Chiusi:

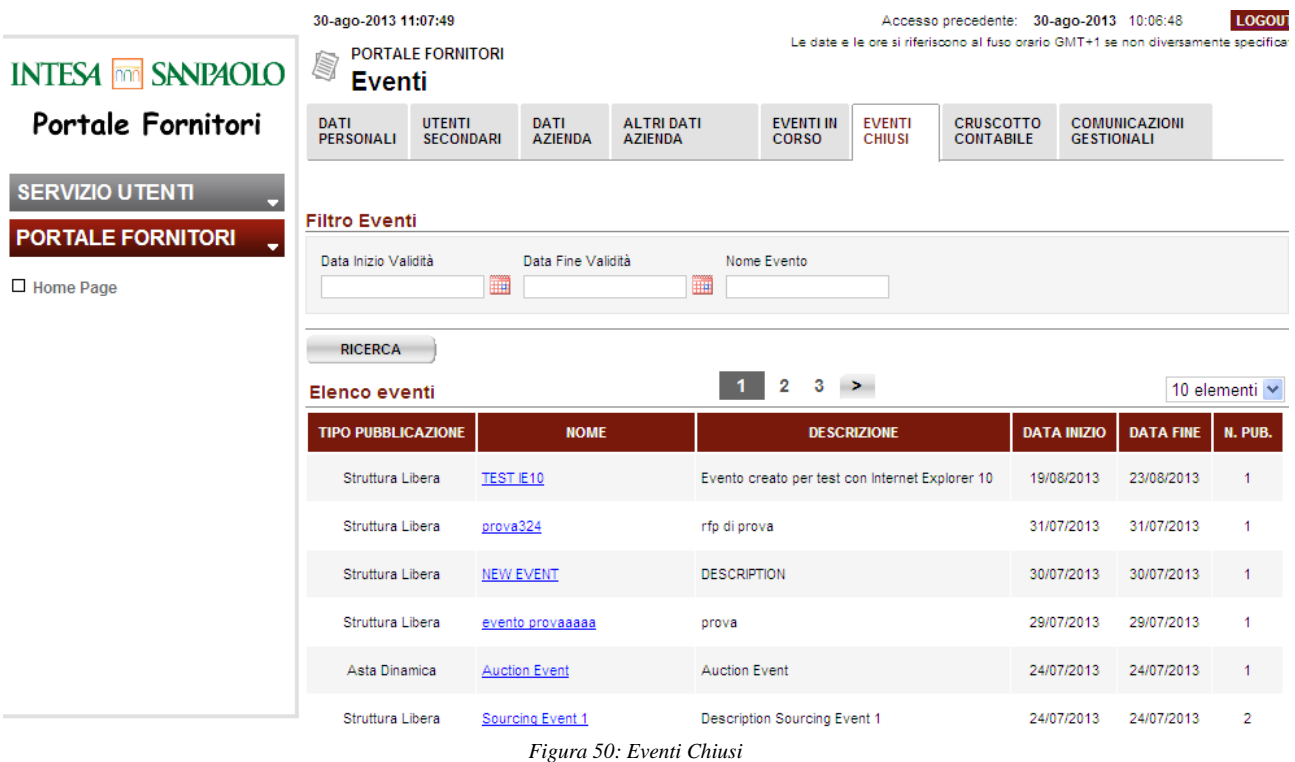

<span id="page-43-1"></span>Dai risultati di ricerca è possibile accedere, in sola visualizzazione di dati e allegati, al dettaglio dell'evento cliccando sul collegamento presente sul "Nome".

La visualizzazione dei dati dell'evento è del tutto simile e quella relativa a un nuovo evento.

## <span id="page-44-0"></span>**9 Cruscotto Contabile**

La funzione "Cruscotto Contabile" è disponibile per tutti i profili e consente l'esame dei propri ordini, fatture contabilizzate e pagamenti.

Nella presente sezione saranno visualizzati i dati contabili (ordini, fatture, pagamenti ovvero esiti bonifici automatici) relativi agli ultimi due anni aggiornati di regola al giorno precedente.

Accedendo a questa funzione sono presentate le tre sezioni di ricerca dei dati contabili e le due sezioni di gestione diretta delle fatture:

- **.** Ordini
- **•** Storico Fatture
- Esiti bonifici automatici

#### <span id="page-44-1"></span>**9.1 Ordini**

La Sezione Ordini permette la ricerca dei propri ordini impostando i seguenti filtri:

- **Società ISP Committente**: permette di selezionare una o più società del gruppo Intesa Sanpaolo.
- **Numero Ordine**: permette di ricercare un ordine conoscendone il codice identificativo (numero ordine).
- **Divisa**: permette di selezionare la divisa con cui è stato effettuato l'ordine.
- **Data da/a**: permette di selezionare un intervallo temporale in cui è stato emesso l'ordine.
- **Importa da/a**: permette di impostare un range di valori, nella divisa scelta, dell'importo dell'ordine.

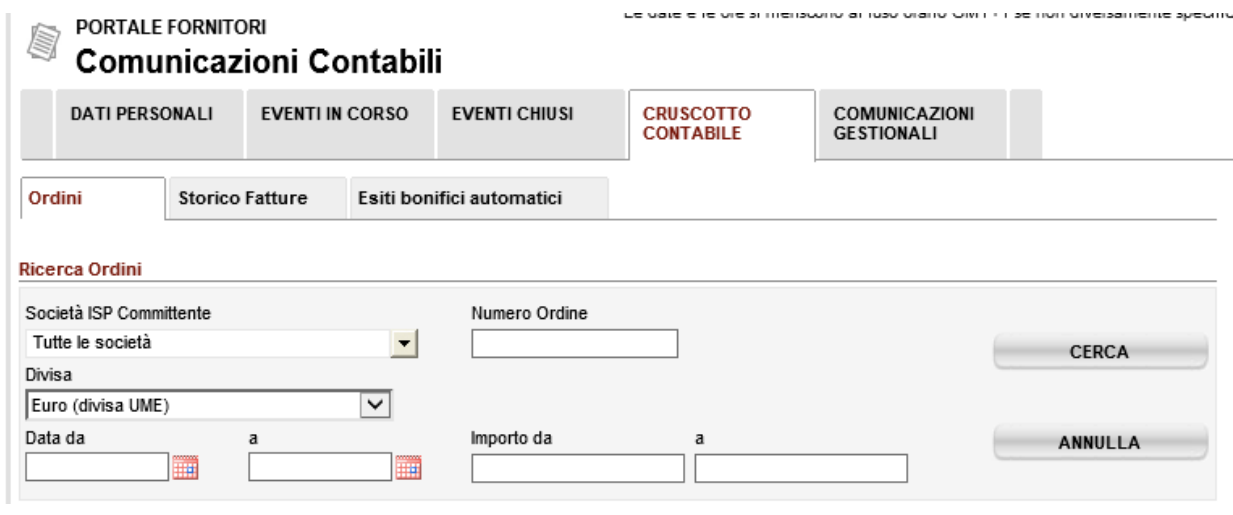

*Figura 51: Ricerca Ordini*

<span id="page-44-2"></span>Una volta effettuata la ricerca è mostrata una tabella paginata come nell'immagine seguente.

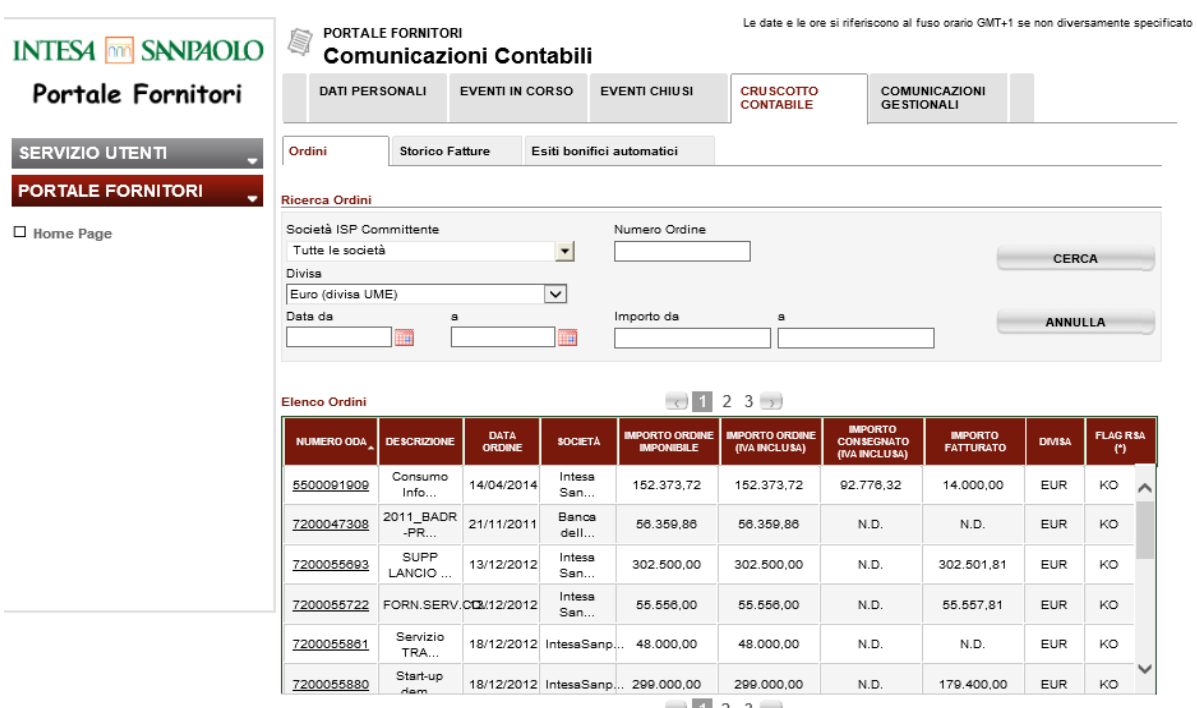

<span id="page-45-0"></span>

*Figura 52: Elenco Ordini*

Selezionando il Numero ODA è possibile entrare sul dettaglio dell'ordine, come mostrato dall'immagine seguente:

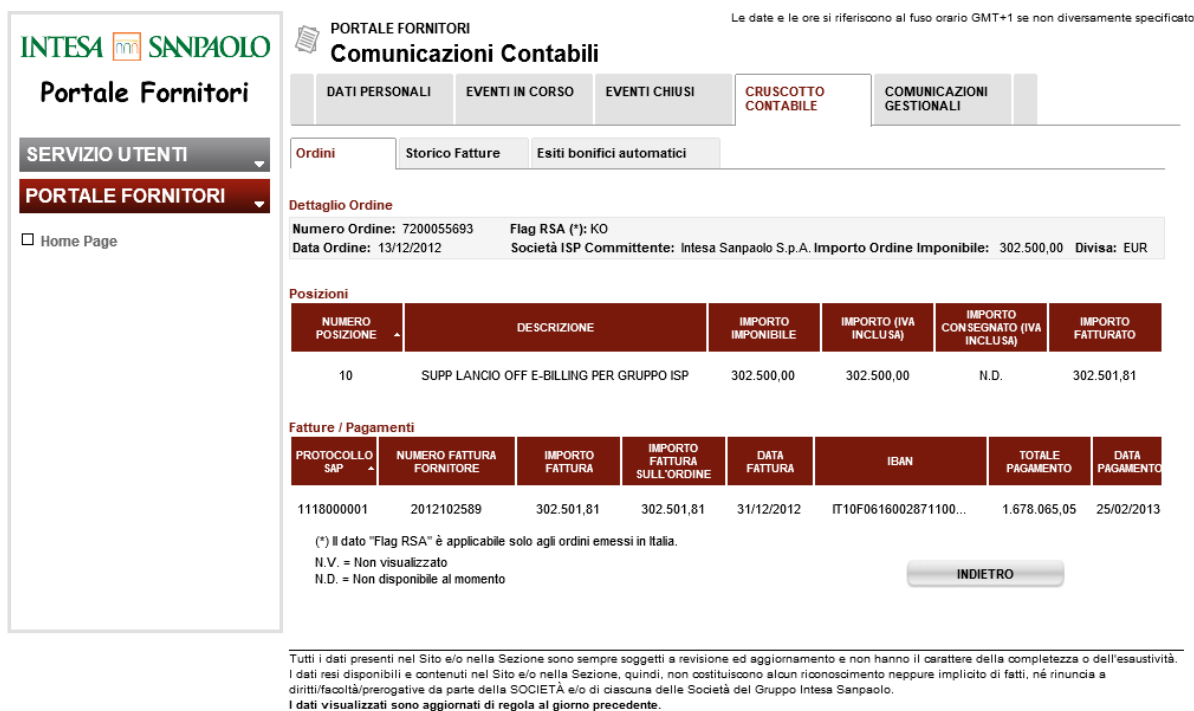

*Figura 53: Dettaglio Ordine*

<span id="page-46-0"></span>Dopo la testata che riepiloga i dati principali dell'Ordine nella prima parte della pagina è mostrata una tabella con il dettaglio delle posizioni dell'ordine. Nella seconda parte sono mostrate le Fatture e i Pagamenti associati all'ordine.

Nel caso in cui l'importo consegnato risulti maggiore dell'importo fatturato (come in Figura 39), o nel caso l'importo fatturato non sia disponibile, è possibile visualizzare e stampare il dettaglio dell'entrata merci:

<span id="page-46-1"></span>![](_page_46_Picture_52.jpeg)

*Figura 54: Dettaglio Posizione*

![](_page_47_Picture_0.jpeg)

<span id="page-47-0"></span>Una o più Entrata Merci può essere selezionata per generare la stampa di un PDF come mostrato nell'immagine seguente:

Il fornitore potrà stampare il PDF della/e posizione/i di interesse e allegarlo alla fattura che invierà alla contabilità fornitori della Banca come "giustificativo", agevolando e accelerando la contabilizzazione propedeutica al pagamento della fattura di saldo della merce consegnata. Il documento pdf comprova, con il numero del documento di riferimento di Entrata Merci, che la merce è stata effettivamente consegnata.

#### <span id="page-48-0"></span>**9.2 Storico Fatture**

La sezione Fatture permette di ricercare le proprie fatture impostando i seguenti filtri:

- **Società ISP Committente**: permette di selezionare una o più società del gruppo ISP.
- **Protocollo SAP**: permette di ricercare una fattura conoscendone il numero di registrazione.
- **Divisa**: permette la selezione di una divisa
- **Data da/a**: permette di selezionare un intervallo temporale in cui è stato registrata la fattura.

![](_page_48_Picture_6.jpeg)

<span id="page-48-1"></span>Una volta effettuata la ricerca è mostrata una tabella con i dati delle fatture che soddisfano i filtri impostati:

![](_page_48_Picture_106.jpeg)

<span id="page-48-2"></span>N.D. = Non disponibile al momento

*Figura 57: Elenco Fatture*

La colonna 'Blocco Pagamenti' presenta dei semafori che indicano la presenza o meno di un blocco al pagamento. Passando il cursore del mouse sul semaforo è visualizzato l'eventuale motivazione del blocco.

| <b>INTESA MM SANPAOLO</b>     | 20-mag-2014 12:05:29<br><b>PORTALE FORNITORI</b><br><b>Alli</b><br><b>Comunicazioni Contabili</b> |                                                     |                                   |                                  |                     |                               | <b>LOGOUT</b><br>Accesso precedente: 16-mag-2014 15:51:04<br>Le date e le ore si riferiscono al fuso orario GMT+1 se non diversamente specificato |                                            |                                  |                                 |  |
|-------------------------------|---------------------------------------------------------------------------------------------------|-----------------------------------------------------|-----------------------------------|----------------------------------|---------------------|-------------------------------|----------------------------------------------------------------------------------------------------|--------------------------------------------|----------------------------------|---------------------------------|--|
| Portale Fornitori             |                                                                                                   | <b>DATI PERSONALI</b>                               | <b>UTENTI</b><br><b>SECONDARI</b> |                                  | <b>DATI AZIENDA</b> |                               | <b>ALTRI DATI</b><br><b>AZIENDA</b>                                                                                                    | <b>CRUSCOTTO</b><br><b>CONTABILE</b>       | <b>GESTIONALI</b>                | <b>COMUNICAZIONI</b>            |  |
| <b>SERVIZIO UTENTI</b>        | Ordini<br><b>Storico Fatture</b><br>Esiti bonifici automatici                                     |                                                     |                                   |                                  |                     |                               |                                                                                                    |                                            |                                  |                                 |  |
| <b>PORTALE FORNITORI</b><br>٠ | <b>Ricerca Storico Fatture</b>                                                                    |                                                     |                                   |                                  |                     |                               |                                                                                                    |                                            |                                  |                                 |  |
| □ Home Page                   | Società ISP Committente<br>Protocollo SAP                                                         |                                                     |                                   |                                  |                     |                               |                                                                                                    |                                            |                                  |                                 |  |
|                               | Tutte le società<br>$\overline{\phantom{a}}$                                                      |                                                     |                                   |                                  |                     |                               |                                                                                                    |                                            |                                  | <b>CERCA</b>                    |  |
|                               | Data da<br><b>Elenco Fatture</b>                                                                  | а<br>m                                              |                                   | ■                                |                     |                               |                                                                                                    |                                            |                                  | <b>ANNULLA</b>                  |  |
|                               | <b>PROTOCOLLO</b><br><b>SAP</b>                                                                   | <b>NUMERO</b><br><b>FATTURA</b><br><b>FORNITORE</b> | <b>SOCIETÀ</b>                    | <b>IMPORTO</b><br><b>FATTURA</b> | <b>DIVISA</b>       | <b>DATA</b><br><b>FATTURA</b> | <b>BLOCCO</b><br><b>PAGAMENTI</b>                                                                                                    | <b>IBAN</b>                                | <b>TOTALE</b><br><b>BONIFICO</b> | <b>DATA</b><br><b>PAGAMENTO</b> |  |
|                               | 1110003606                                                                                        | $V-12-04314$                                        | Intesa S                          | 205.70                           | <b>EUR</b>          | 28/12/2012                    | $\bullet$                                                                                                    | N.D.                                       | N.D.                             | 25/02/2013                      |  |
|                               | 1110003646                                                                                        | A002                                                | IntesaSa                          | 1.220.00                         | <b>EUR</b>          | 07/05/2014                    | $\bigcirc$                                                                                                    | N.D.                                       | N.D.                             | N.D.                            |  |
|                               | 1110003647                                                                                        | TEST PF DIV                                         | IntesaSa                          | 635.36                           | <b>USD</b>          | 30/04/2014                    | 0                                                                                                    | N.D.                                       | N.D.                             | N.D.                            |  |
|                               | 1110019584                                                                                        | V 12 03198                                          | Banco Na                          | 211,75                           | <b>EUR</b>          | 16/10/2012                    |                                                                                                    | Blocco al pagamento in carico al referente |                                  | 27/12/2012                      |  |
|                               | 1110100470                                                                                        | $V-12-04063$                                        | Intesa S                          | 205.70                           | <b>EUR</b>          | 14/12/2012                    | 0                                                                                                    | N.D.                                       | N.D.                             | 25/02/2013                      |  |
|                               |                                                                                                   | $N.D. = Non disponibile al momento$                 |                                   |                                  |                     |                               |                                                                                                    |                                            |                                  |                                 |  |

*Figura 58 : Elenco fatture \Blocco a Pagamento*

## <span id="page-49-1"></span><span id="page-49-0"></span>**9.3 Esiti Bonifici Automatici**

La sezione Esiti Bonifici Automatici permette di ricercare i pagamenti avvenuti tramite bonifico automatico massivo impostando i seguenti filtri:

- **Società ISP Committente**: permette di selezionare una o più società del gruppo ISP
- **Divisa**: permette di selezionare la divisa con cui è stato effettuato l'ordine
- **Data da/a**: permette di selezionare un intervallo temporale in cui è stato effettuato il pagamento
- **Importa da/a**: permette di impostare un range di valori, nella divisa scelta, dell'importo del pagamento.

|                                                                                                    | 20-mag-2014 12:15:11                                            |                        |                                                                                                    |                           | LOGOUT<br>Accesso precedente: 16-mag-2014 15:51:04<br>Le date e le ore si riferiscono al fuso orario GMT+1 se non diversamente specifica |                                      |                                                                                                    |  |  |
|----------------------------------------------------------------------------------------------------|-----------------------------------------------------------------|------------------------|----------------------------------------------------------------------------------------------------|---------------------------|----------------------------------------------------------------------------------------------------|--------------------------------------|----------------------------------------------------------------------------------------------------|--|--|
| <b>INTESA MM SANPAOLO</b>                                                                                                    | <b>PORTALE FORNITORI</b><br>S<br><b>Comunicazioni Contabili</b> |                        |                                                                                                    |                           |                                                                                                    |                                      |                                                                                                    |  |  |
| Portale Fornitori                                                                                                    | <b>DATI PERSONALI</b><br><b>UTENTI</b><br><b>SECONDARI</b>      |                        |                                                                                                    | <b>DATI AZIENDA</b>       | <b>ALTRI DATI</b><br><b>AZIENDA</b>                                                                                                    | <b>CRUSCOTTO</b><br><b>CONTABILE</b> | <b>COMUNICAZIONI</b><br><b>GESTIONALI</b>                                                                                                    |  |  |
| <b>SERVIZIO UTENTI</b>                                                                                                    | Ordini                                                          | <b>Storico Fatture</b> |                                                                                                    | Esiti bonifici automatici |                                                                                                    |                                      |                                                                                                    |  |  |
| <b>PORTALE FORNITORI</b><br>۰                                                                                                    | Ricerca esiti bonifici automatici                               |                        |                                                                                                    |                           |                                                                                                    |                                      |                                                                                                    |  |  |
| Società ISP Committente<br>$\Box$ Home Page<br>Tutte le società<br>$\overline{\phantom{a}}$<br><b>Divisa</b><br>$\blacktriangledown$<br>Euro (divisa UME) |                                                                 |                        |                                                                                                    |                           |                                                                                                    |                                      | <b>CERCA</b>                                                                                                    |  |  |
|                                                                                                    | Data da                                                         | a<br>HH                | HH.                                                                                                    | Importo da                | a                                                                                                    |                                      | <b>ANNULLA</b>                                                                                                    |  |  |
|                                                                                                    |                                                                 |                        | SOCIETÀ e/o di ciascuna delle Società del Gruppo Intesa Sanpaolo.<br>I dati visualizzati sono aggiornati di regola al giorno precedente. |                           |                                                                                                    |                                      | Tutti i dati presenti nel Sito e/o nella Sezione sono sempre soggetti a revisione ed aggiornamento e non hanno il carattere della completezza o dell'esaustività. I dati resi<br>disponibili e contenuti nel Sito e/o nella Sezione, quindi, non costituiscono alcun riconoscimento neppure implicito di fatti, né rinuncia a diritti/facoltà/prerogative da parte della |  |  |

*Figura 59: Ricerca Esiti bonifici automatici*

<span id="page-50-0"></span>Una volta effettuata la ricerca è mostrata una tabella paginata con le fatture che soddisfano i filtri impostati:

![](_page_50_Picture_47.jpeg)

N.D. = Non disponibile al momento

ATTENZIONE: Sono visualizzati solamente i bonifici automatici (sono esclusi quindi i pagamenti a mezzo RID, MAV etc.)

 $\bigcirc$  1 2 3  $\bigcirc$ 

*Figura 60: Elenco Esiti bonifici automatici 1/2*

<span id="page-50-1"></span>Visto l'elevato numero di dati mostrato occorre utilizzare la barra di scorrimento verticale per visualizzare completamente la tabella, come mostrato nell'immagine seguente:

#### $() 1 2 3 ()$

![](_page_51_Picture_22.jpeg)

(sono esclusi quindi i pagamenti a mezzo RID, MAV etc.)

<span id="page-51-0"></span> $() 1 2 3 ()$ 

*Figura 61: Elenco Esiti bonifici automatici 2/2*

 $\overline{\phantom{a}}$ 

# <span id="page-52-0"></span>**10 Comunicazioni Gestionali**

La sezione "Comunicazioni Gestionali" è disponibile per tutti i profili utente e contiene le seguenti pagine:

- 1. "Messaggi": la pagina riporta tutte le mail inviate da Portale Fornitori al fornitore/utente loggato.
- 2. Presa Visione: la pagina comporta i documenti di cui la normativa vigente richiede una presa visione preventiva all'ordine (funzionalità utilizzabile solo dai fornitori del settore Information and Communication Technology).
- 3. Storico Presa Visione: la pagina contiene i documenti di cui si è in precedenza effettuata una presa visione (funzionalità utilizzabile solo dai fornitori del settore Information and Communication Technology).
- 4.

![](_page_52_Picture_82.jpeg)

<span id="page-52-1"></span> *Figura 62: Comunicazioni Gestionali - Messaggi*

Nella pagina sono visualizzate le e-mail inviate in automatico dal sistema verso il/i referente/i della società invitati all'evento al verificarsi delle seguenti situazioni:

- Apertura evento (alla data inizio validità) con collegamento per confermare la ricezione dell'invito a partecipare all'evento;

- Avviso scadenza evento (1 gg prima della data fine validità);

- Modifica data di fine evento (proroga o anticipo data fine chiusura evento);

- Chiusura anticipata evento (al raggiungimento della data fine in modo forzato, in anticipo rispetto alla data iniziale prevista);

- Avviso pubblicazione nuova FAQ (evento utente: solo se evento già iniziato);
- Comunicazione puntuale inviata dal gestore evento.

La pagina "Presa Visione" mostra i documenti legati alla normativa sulla sicurezza (DUVRI - Documento Unico di Valutazione dei Rischi Interferenziali). Nel caso sia necessario effettuare delle prese visioni viene inviata una mail al referente Master del fornitore con l'invito a scaricare i documenti ed effettuare la presa visione. Se non sono presenti documenti o la presa visione non è stata effettuata, la pagina si presenta vuota come nell'immagine seguente.

![](_page_53_Picture_124.jpeg)

<span id="page-53-0"></span>Quando sono presenti i documenti sono divisi in tre tabelle, una per tipologia:

- 1. Allegati Planimetrie
- 2. Allegati CDR
- 3. DUVRI Ricognitivo

Planimetrie e CDR (Contesto di Rischio) sono associati ad immobili, identificati tramite codici interni e indirizzo. I DUVRI Ricognitivi hanno un nome documento che permette di identificare velocemente la loro tipologia.

Selezionando l'icona è possibile effettuare il download del documento di cui si deve prendere visione.

![](_page_54_Picture_31.jpeg)

<span id="page-54-0"></span>Una volta visionati è possibile prendere visione di uno o più documenti selezionandoli con l'apposita check-box e confermando con il tasto **. Il saluta presa visione** . Il tasto

**PULISCI** permette di togliere tutte le spunte effettuate. E' necessario effettuare la presa visione di tutti i documenti. Una volta effettuata la presa visione il documento viene rimosso dalla pagina e sarà visionabile solo da "Storico Presa Visione".

![](_page_55_Picture_36.jpeg)

*Figura 65: Ricerca Storico Presa Visione*

<span id="page-55-0"></span>Entrando nella pagina sono disponibili i seguenti filtri di ricerca:

- 1. Data inizio e Data Fine (intervallo di date in cui si è effettuata la presa visione)
- 2. Tipo (Planimetria, CDR e Duvri).

![](_page_55_Picture_37.jpeg)

Privacy | © Intesa Sanpaolo SpA

<span id="page-55-1"></span>*Figura 66: Storico Presa Visione*

Effettuata una ricerca è restituito l'elenco di tutti i documenti che soddisfano i criteri di ricerca impostati. Lo scarico dei documenti è sempre possibile tramite l'icona  $\Box$ .

# <span id="page-56-0"></span>**11 Altri paesi Operatività**

Questa sezione permette al fornitore di registrarsi per operare anche con altre società del Gruppo Intesa San Paolo diverse da quella che ha dichiarato al momento della prima iscrizione.

La registrazione è gestita da un mini procedura che guida l'utente nelle fasi del processo per richiedere l'aggiunta di altri paesi di operatività. Tale procedura è presente nel tab "Altri Paesi di operatività".

![](_page_56_Picture_4.jpeg)

 *Figura 67:Nuova richiesta di Operatività*

<span id="page-56-1"></span>Una volta che viene selezionato il paese e confermata la scelta, sarà necessario visualizzare e dichiarare la presa visione dei documenti specifici per il paese di operatività selezionato.

Portale Fornitori - Internet Explorer

13-lug-2016 16:41:29 PORTALE FORNITORI<br>Autoregistraz **INTES4 mm** SANPAOLO **Autoregistrazione Fornitore** Informativa Dati Anagrafici Classi Merceologiche Dati Tipologia Altri Dati Presa Visione Portale Fornitori Presa Visione Condizioni Generali di Fornitura **SERVIZIO UTENTI PDF**<br>Condizioni Generali di Fornitura **GUIDA ONLINE ASSISTENZA** Dichiaro di aver preso visione delle condizioni generali **D** Guida alla Registrazione Presa Visione Informativa Fornitori (Ex. D. Lgs. 196/03) **PDF**<br>Informativa Fornitori □<br>Oichiaro di aver preso visione della presente informativa e mi impegno a fornirne copia a Fidanzia Gaetano Andrea Maria, Titolare Studio della Presa Visione Altri Documenti  $PDF$ Modello di Organizzazione Gestione e Controllo  $\frac{\lambda}{\sqrt{2}}$  $\overrightarrow{PDF}$ **Codice Etico** Codice interno di comportamento di Gruppo □ Dichiaro di aver preso visione del Modello di Organizzazione, Gestione e Controllo ai sensi del D. Lgs. 231/2001 nonchè del Codice Etico e del<br>Codice interno di comportamento di Gruppo INDIETRO AVANTI Privacy | © Intesa Sanpaolo SpA

**DE S X E WE PE A R S PE** 人知口则 H  $\Box$ e 13/07/2016

*Figura 68: Presa visione*

<span id="page-57-0"></span>L'ultimo passo permette al fornitore di stampare il modulo di iscrizione da inviare all'ufficio di back-office della società scelta, che registrerà la richiesta di registrazione supplementare.

![](_page_57_Picture_115.jpeg)

*Figura 69:Riepilogo*

<span id="page-57-1"></span>Le richieste e il loro stato sono mostrate nella sezione "Altri paesi di operatività – Lista Paesi"

 $\Box$  $\times$ 

![](_page_58_Picture_86.jpeg)

<span id="page-58-1"></span>Attenzione: per i fornitori che al momento dell'iscrizione sceglieranno come paese dell'operatività l'Italia non verrà visualizzato il TAB 'Altri Paesi Operatività'.

Viceversa per i fornitori che si sono iscritti scegliendo come paese di operatività un paese diverso dall'Italia non potranno aggiungere come paese di operatività quest'ultima.

# <span id="page-58-0"></span>**12 Pagina di snodo – scelta applicazione**

Dopo aver inserito le credenziali nella Home page ai fornitori verrà visualizzata una pagina di "snodo" per la scelta dell'applicazione da utilizzare (vedi figura # 71), nel caso in cui essi siano stati inseriti sull'applicativo 'Nuovo Portale Fornitori', altrimenti questa pagina non verrà proposta.

![](_page_58_Picture_5.jpeg)

Privacy | © Intesa Sanpaolo SpA

#### *Figura 7171 Pagina Snodo*

<span id="page-59-0"></span>Premendo il pulsante 'Portale Qualifica Fornitori' il fornitore potrà visualizzare i suoi dati contabili (relativi agli ordini emessi e alle fatture) e i suoi dati storici relativi agli eventi di sourcing cui ha partecipato utilizzando il vecchio Portale Fornitori.

![](_page_59_Picture_44.jpeg)

*Figura 72 Dati Portale Qualifica*

<span id="page-59-1"></span>Se invece si seleziona il pulsante 'Nuovo Portale Fornitori' si entra direttamente sul nuovo portale (si veda figura # 73) in cui il fornitore potrà visualizzare i suoi dati anagrafici, compilare i questionari e partecipare agli eventi.

#### **INTESA MM SANPAOLO**

<span id="page-60-0"></span>![](_page_60_Picture_1.jpeg)

*Figura 73 Nuovo Portale Fornitori*